# **KRAMER**

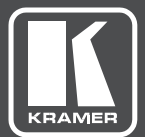

# USER MANUAL

MODEL:

# **VSM-4x4HFS**

4x4 Seamless Matrix Switcher/Multi-Scaler

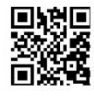

# **VSM-4x4HFS Quick Start Guide**

This guide helps you install and use your VSM-4x4HFS for the first time.

Go to www.kramerav.com/downloads/VSM-4x4HFS to download the latest user manual and check if firmware upgrades are available.

# Step 1: Check what's in the box

- VSM-4x4HFS 4x4 Seamless Matrix Switcher/Multi-Scaler
- $\boxdot$  IR remote control transmitter with batteries
- V 1 Set of rack ears 1 Power cord
- $\leq$  4 Rubber feet

 $\leq$  1 Quick start guide

# Step 2: Get to know your VSM-4x4HFS

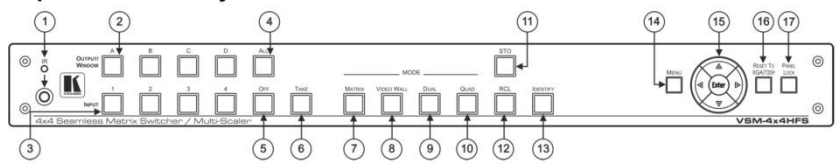

 $\overline{\mathbf{S}}$ 

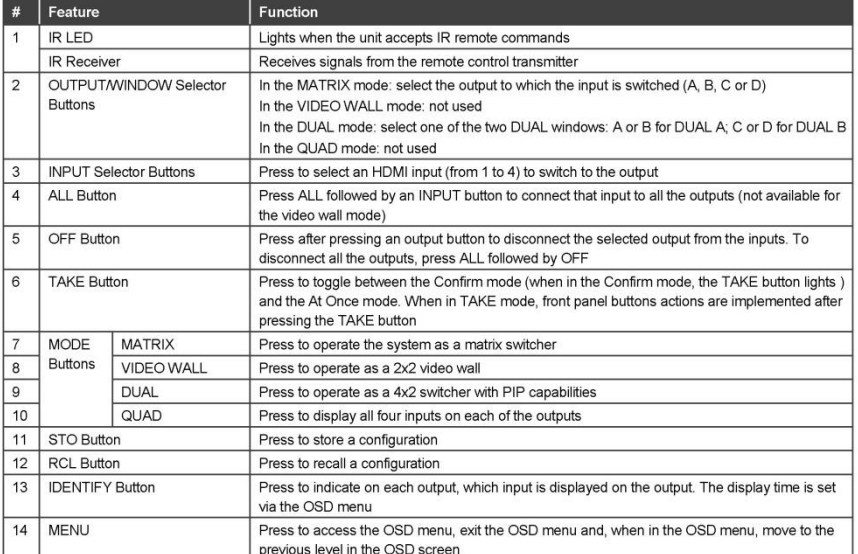

Scan for full manual

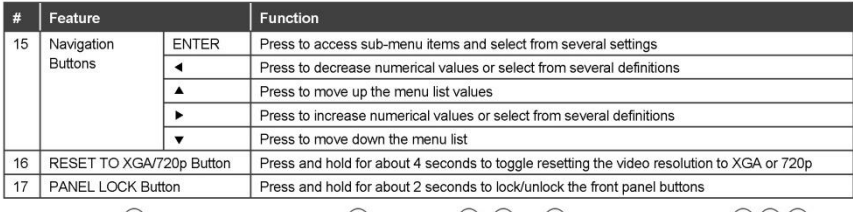

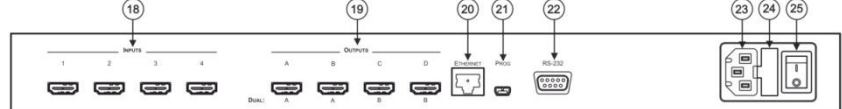

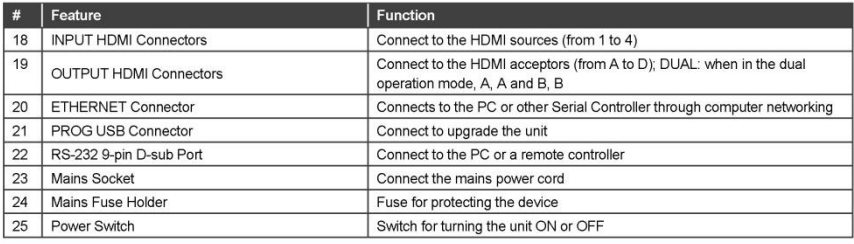

# Step 3: Install the VSM-4x4HFS

To rack mount the machine attach both ear brackets to the machine (by removing the three screws from each side of the machine and replacing those screws through the ear brackets) or place the machine on a table.

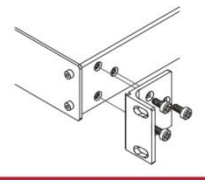

#### Step 4: Connect one of the four operation modes

Always switch OFF the power on each device before connecting it to your VSM-4x4HFS. For best results, we recommend that you always use Kramer high-performance cables to connect AV equipment to the VSM-4x4HFS.

The VSM-4x4HFS is a four-in-one-box device and can operate as a matrix switcher, video wall, dual switcher or quad switcher. Each of these modes includes several setup options as follows.

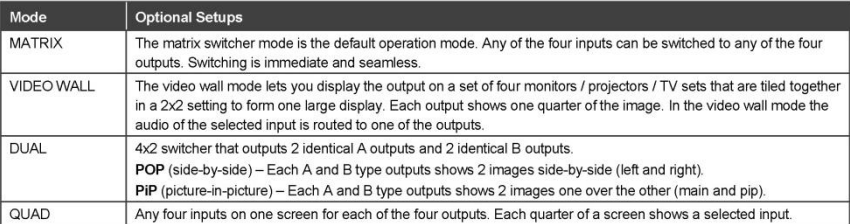

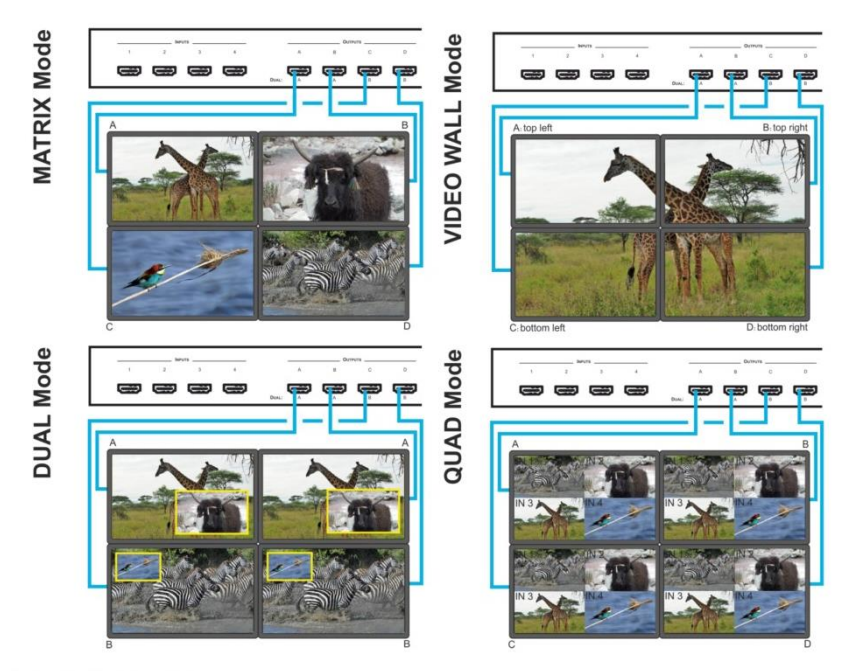

#### **Connecting the Ethernet Port**

You can connect the Ethernet port of the VSM-4x4HFS directly to the Ethernet port on your PC using a crossover cable with RJ-45 connectors or on a network hub using a straight-through cable with RJ-45 connectors.

### Step 5: Connect the power

Connect AC power to the rear of the VSM-4x4HFS, switch on its power and then switch on the power of each device.

#### **Safety Instructions**

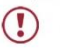

There are no operator serviceable parts inside the unit.

Caution:

Caution: There are no operator services<br>and the main stress of the power cord that is supplied with the unit.<br>
Warning: Do not open the unit. High voltages can cause electrical shock! Servicing by qualified personnel only.

### Step 6: Set operation parameters via the OSD menu

Enter the OSD menu via the MENU button on the front panel or the IR remote control transmitter. Select a menu item and set parameters as required. By default, the output resolution is set to Native, the VSM-4x4HFS is triggered to read the EDID of OUTPUT A and change the output resolution value according to the native resolution of the display.

If you cannot see any images, verify that the display, TV, or projector is in good working order and is connected to the VSM-4x4HFS. If you still do not see an image, press and hold the RESET TO XGA/720p button for about 4 seconds to reset the outputs to XGA or 720p resolution.

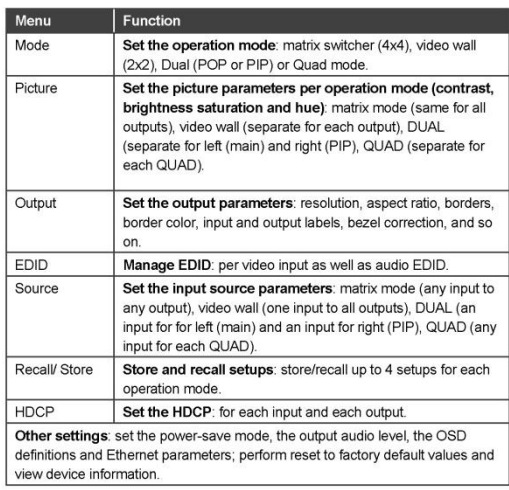

#### Step 7: Operate via the front panel buttons, Web pages and via the:

IR remote controller:

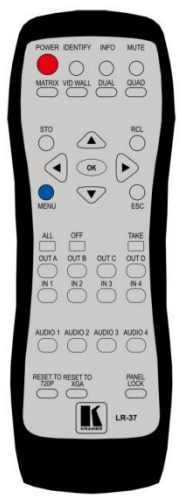

RS-232 and Ethernet:

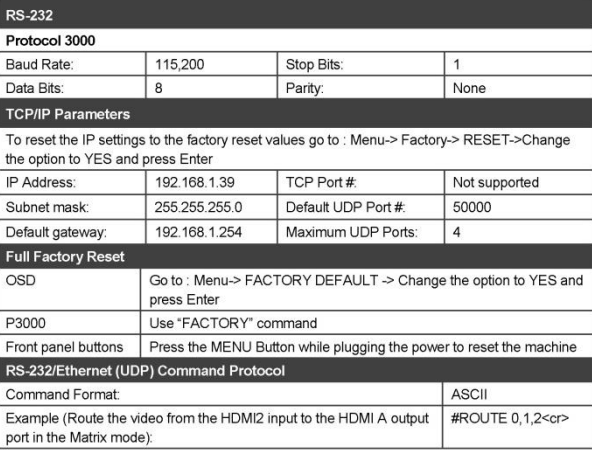

# **Contents**

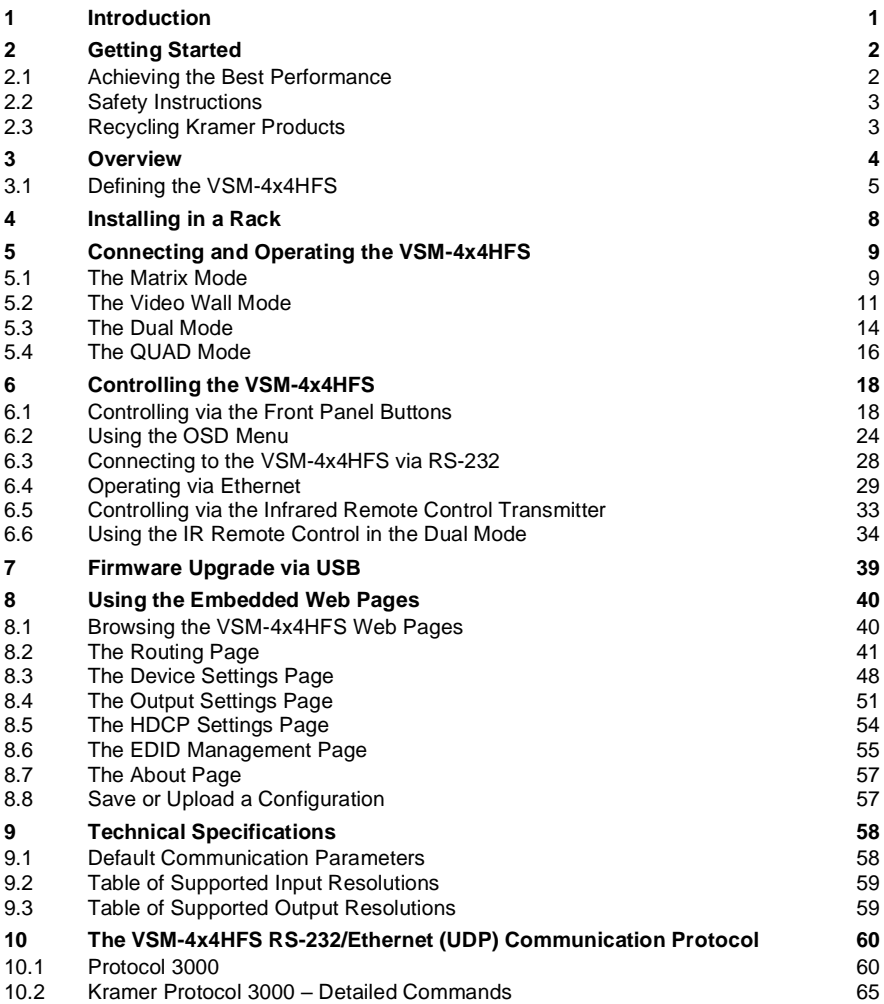

# Figures

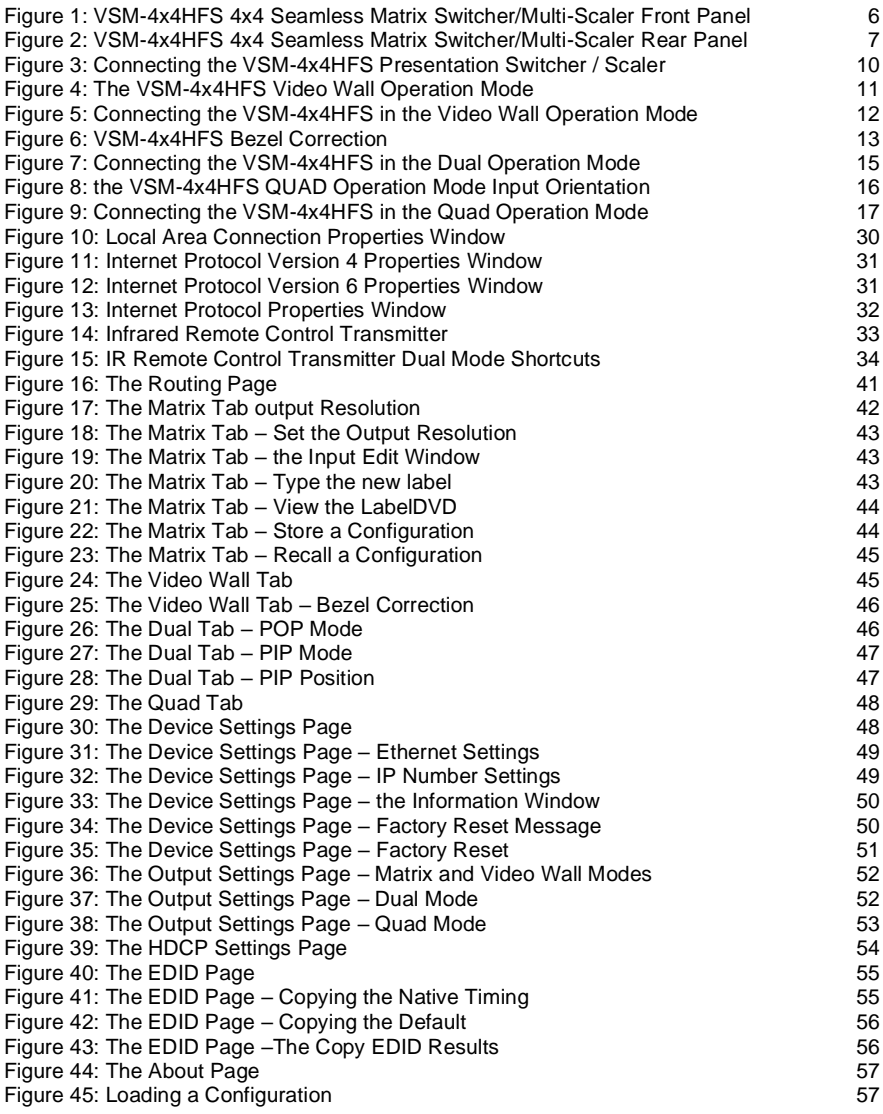

# <span id="page-7-0"></span>**1 Introduction**

Welcome to Kramer Electronics! Since 1981, Kramer Electronics has been providing a world of unique, creative, and affordable solutions to the vast range of problems that confront video, audio, presentation, and broadcasting professionals on a daily basis. In recent years, we have redesigned and upgraded most of our line, making the best even better!

Congratulations on purchasing your Kramer **VSM-4x4HFS** 4x4 Seamless Matrix Switcher/Multi-Scaler.

The **VSM-4x4HFS**, which incorporates HDMI™ technology, is ideal for:

- Conference room presentations
- Advertising applications, shopping malls and museums
- Post production applications
- Rental and staging
- Security applications
- Video-wall scaling
- Applications with multiple inputs and outputs
- Applications where quick, sleek, seamless switching is required
- Any application requiring 4 scalers in a single 1RU rack space

# <span id="page-8-0"></span>**2 Getting Started**

We recommend that you:

- Unpack the equipment carefully and save the original box and packaging materials for possible future shipment
- Review the contents of this user manual

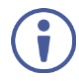

Go to [www.kramerav.com/downloads/VSM-4x4HFS](http://www.kramerav.com/downloads/VSM-4x4HFS) to check for up-todate user manuals, application programs, and to check if firmware upgrades are available (where appropriate).

# <span id="page-8-1"></span>**2.1 Achieving the Best Performance**

To achieve the best performance:

- Use only good quality connection cables (we recommend Kramer highperformance, high-resolution cables) to avoid interference, deterioration in signal quality due to poor matching, and elevated noise levels (often associated with low quality cables)
- Do not secure the cables in tight bundles or roll the slack into tight coils
- Avoid interference from neighbouring electrical appliances that may adversely influence signal quality
- Position your Kramer **VSM-4x4HFS** away from moisture, excessive sunlight and dust

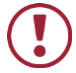

This equipment is to be used only inside a building. It may only be connected to other equipment that is installed inside a building.

# <span id="page-9-0"></span>**2.2 Safety Instructions**

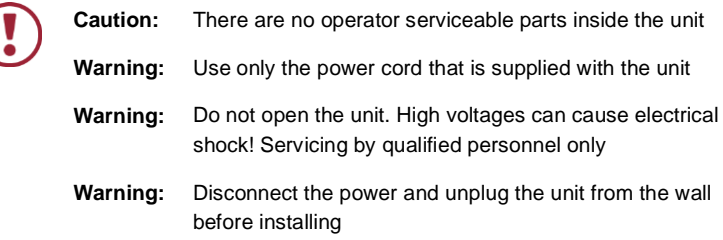

# <span id="page-9-1"></span>**2.3 Recycling Kramer Products**

The Waste Electrical and Electronic Equipment (WEEE) Directive 2002/96/EC aims to reduce the amount of WEEE sent for disposal to landfill or incineration by requiring it to be collected and recycled. To comply with the WEEE Directive, Kramer Electronics has made arrangements with the European Advanced Recycling Network (EARN) and will cover any costs of treatment, recycling and recovery of waste Kramer Electronics branded equipment on arrival at the EARN facility. For details of Kramer's recycling arrangements in your particular country go to our recycling pages a[t www.kramerav.com/support/recycling.](http://www.kramerav.com/support/recycling)

# <span id="page-10-0"></span>**3 Overview**

The **VSM-4x4HFS** is a high-performance 4x4 Seamless Matrix Switcher/Multi-Scaler that allows switching between inputs via a clean video CUT (frame-to-frame switching with no glitches). The **VSM-4x4HFS** can perform as a matrix switcher, a 2x2 video wall, and also features dual and quad multi-viewing options.

It supports HDMI resolutions with deep color and up to 8 channels of audio and supports per-port HDCP and EDID settings.

The **VSM-4x4HFS** features:

- PixPerfe[ct™](http://he.wikipedia.org/wiki/%D7%A1%D7%99%D7%9E%D7%9F_%D7%9E%D7%A1%D7%97%D7%A8) scaling technology Kramer's precision pixel mapping and high quality scaling technology
- HDTV compatibility
- HDCP compliance The HDCP (High Definition Content Protection) license agreement allows copy−protected data on the HDMI input to pass only to the HDMI outputs
- 4 HDMI inputs and four scaled HDMI outputs
- Selectable operation modes seamless matrix switcher, video wall, dual display (Split/PIP/POP) or quad display
- Bezel correction options in the video wall mode
- HDMI support for Deep Color, Dolby Digital Plus, DTS, DTS-HD®, LPCM 2CH/6CH/8CH, AC3
- HDCP and EDID settings per port
- VGA to WUXGA and 480i to 1080p Input resolution range
- 480p to 1080p Output resolution range
- Multiple aspect ratio selections full, 4:3, 16:9 and best fit
- Built-in ProcAmp color, hue, sharpness, noise, contrast and brightness
- Front panel control operation mode, TAKE button, and menu buttons
- 4 preset memory locations for each operation mode for quick access to common IN-OUT configurations
- Front panel lockout
- Non-volatile memory saves final settings
- Program mini USB connector for firmware upgrade

#### Control your **VSM-4x4HFS**:

- Directly, via the front panel push buttons
- By RS-232 serial commands transmitted by a touch screen system, PC, or other serial controller
- Remotely, from the infrared remote control transmitter with OSD (on-screen display)
- Via the Ethernet with built-in Web pages

The **VSM-4x4HFS** is housed in a 19" 1U rack mountable enclosure, with rack "ears" included, and is fed from a 100-240 VAC universal switching power supply.

# <span id="page-11-0"></span>**3.1 Defining the VSM-4x4HFS**

This section defines the **VSM-4x4HFS**.

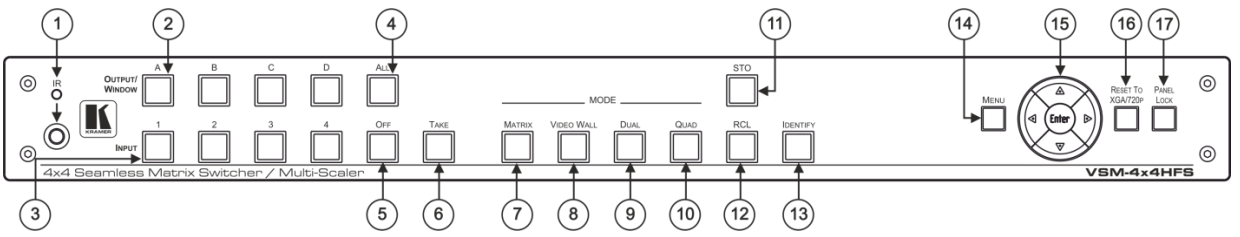

Figure 1: VSM-4x4HFS 4x4 Seamless Matrix Switcher/Multi-Scaler Front Panel

<span id="page-12-0"></span>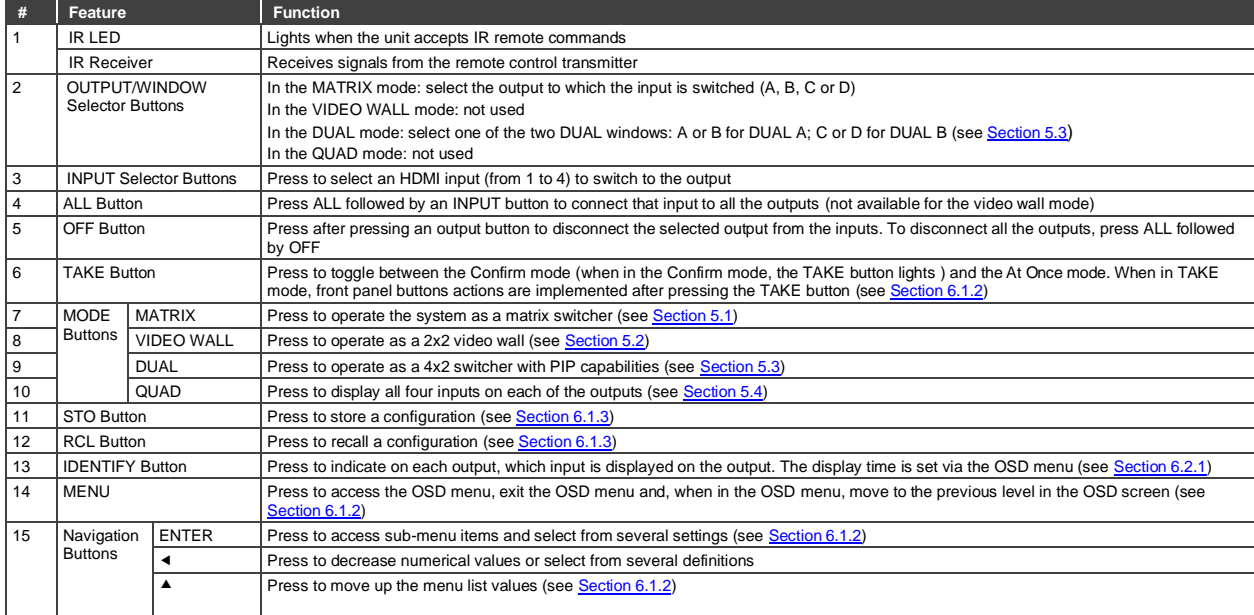

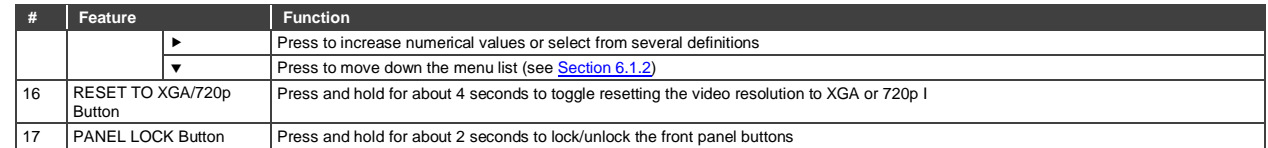

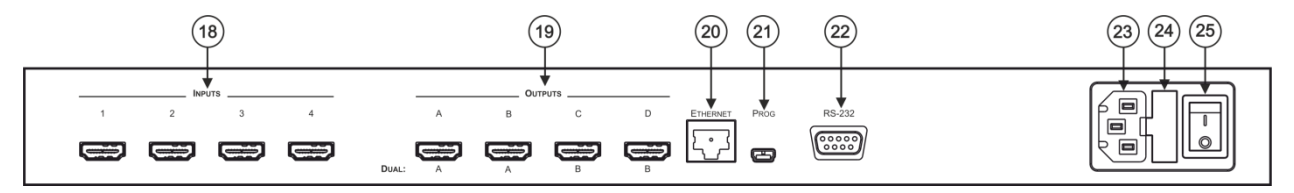

Figure 2: VSM-4x4HFS 4x4 Seamless Matrix Switcher/Multi-Scaler Rear Panel

<span id="page-13-0"></span>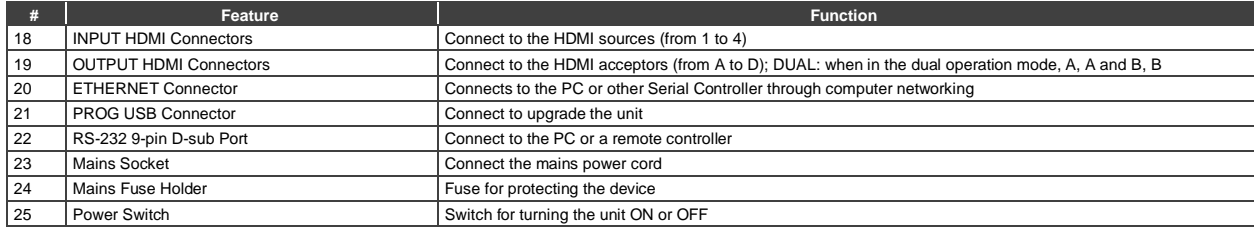

# <span id="page-14-0"></span>**4 Installing in a Rack**

This section provides instructions for rack mounting the unit.

Before installing in a rack, be sure that the environment is within the recommended range:

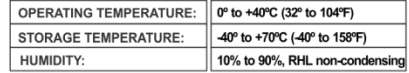

# **CAUTION!**

When installing on a 19" rack, avoid hazards by taking care that:

1. It is located within the recommended environmental conditions, as the operating ambient temperature of a closed or multi unit rack assembly may exceed the room ambient temperature.

2. Once rack mounted, enough air will still flow around the machine.

3. The machine is placed straight in the correct horizontal position.

4. You do not overload the circuit(s). When connecting the machine to the supply circuit. overloading the circuits might have a detrimental effect on overcurrent protection and supply wiring. Refer to the appropriate nameplate ratings for information. For example, for fuse replacement, see the value printed on the product label.

5. The machine is earthed (grounded) in a reliable way and is connected only to an electricity socket with grounding. Pay particular attention to situations where electricity is supplied indirectly (when the power cord is not plugged directly into the socket in the wall), for example, when using an extension cable or a power strip, and that you use only the power cord that is supplied with the machine.

#### To rack-mount a machine:

1. Attach both ear brackets to the machine. To do so, remove the screws from each side of the machine (3 on each side), and replace those screws through the ear brackets.

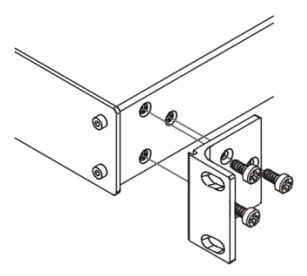

2. Place the ears of the machine against the rack rails, and insert the proper screws (not provided) through each of the four holes in the rack ears. Note:

• In some models, the front panel may feature built-in rack ears

• Detachable rack ears can be removed for desktop use

• Always mount the machine in the rack before you attach any cables or connect the machine to the power

• If you are using a Kramer rack adapter kit (for a machine that is not 19"), see the Rack Adapters user manual for installation instructions available from our Web site

# <span id="page-15-0"></span>**5 Connecting and Operating the VSM-4x4HFS**

The **VSM-4x4HFS** is a four-in-one-box device. It can operate as a:

- Matrix switcher
- Video wall
- <span id="page-15-2"></span>• Dual switcher
- Quad switcher

You can select the different operation modes via front panel buttons, the IR remote control transmitter, the OSD menu or via the Web pages.

This section describes how to connect and operate the **VSM-4x4HFS** for operating in each of the four operation modes (see Section [5\)](#page-15-0).

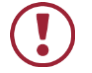

Always switch off the power to each device before connecting it to your **VSM-4x4HFS**. After connecting your **VSM-4x4HFS**, connect its power and then switch on the power to each device.

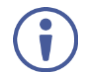

You do not have to connect all the inputs and outputs, connect only those that are required.

# <span id="page-15-1"></span>**5.1 The Matrix Mode**

The **VSM-4x4HFS** matrix switcher mode is the default operation mode. Any of the four inputs can be switched to any of the four outputs. Switching is immediate and seamless.

# **5.1.1 Connecting the VSM-4x4HFS in the Matrix Operation Mode**

To connect the **VSM-4x4HFS** in the MATRIX mode, as illustrated in the example in [Figure 3,](#page-16-0) do the following:

1. Connect up to four HDMI sources (for example, laptops and/or Blu-ray disk players) to the HDMI INPUT connectors (from INPUT 1 to INPUT 4).

- 2. Connect the four HDMI OUTPUT connectors (from OUTPUT A to OUTPUT D) to up to four HDMI acceptors (for example, LCD displays and/or projectors).
- 3. Connect the power cord (not shown in [Figure 3\).](#page-16-0)
- 4. If required, connect:
	- A PC via RS-232, see Section [6.3](#page-34-0)
	- **The ETHERNET port, see Sectio[n 6.4](#page-35-0)**

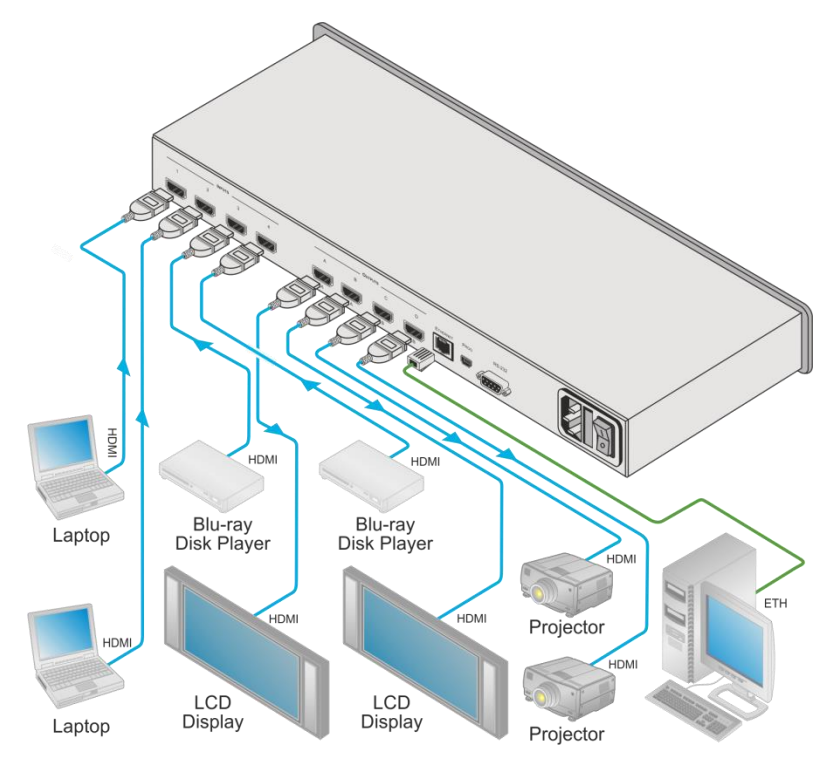

<span id="page-16-0"></span>Figure 3: Connecting the VSM-4x4HFS Presentation Switcher / Scaler

# <span id="page-17-2"></span>**5.1.2 Operating in the Matrix Mode**

To select the inputs via the front panel buttons/IR remote control transmitter:

- 1. Select the Matrix operation mode.
- 2. Press an output and then an input to switch to the selected output.

You can also switch several inputs and outputs using the TAKE button (see Section [6.1.2\)](#page-27-1).

# <span id="page-17-0"></span>**5.2 The Video Wall Mode**

The video wall mode lets you display the output on a set of four monitors / projectors / TV sets that are tiled together in a 2x2 setting to form one large display. Each output shows one quarter of the image as shown in the example i[n Figure 4.](#page-17-1) In the video wall mode the audio of the selected input is routed to one of the outputs.

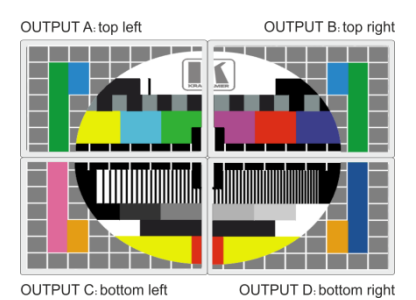

Figure 4: The VSM-4x4HFS Video Wall Operation Mode

# <span id="page-17-1"></span>**5.2.1 Connecting the VSM-4x4HFS in the Video Wall Operation Mode**

To connect the video wall as illustrated in [Figure 5,](#page-18-0) do the following:

- 1. Connect an HDMI source (for example, a Blu-ray disk player) to the INPUT 1 connector (you can connect up to four input connectors), not shown in [Figure 5.](#page-18-0)
- 2. Connect the HDMI output connectors to the video wall screens. Connect the:
	- OUTPUT A connector to the top left screen
	- OUTPUT B connector to the top right screen
- OUTPUT C connector to the bottom left screen
- OUTPUT D connector to the bottom right screen
- 3. Connect the power cord (not shown in [Figure 5\).](#page-18-0)
- 4. If required, connect:
	- A PC via RS-232, see Section [6.3](#page-34-0)
	- The ETHERNET port, see **Sectio[n 6.4](#page-35-0)**

VSM-4x4HFS

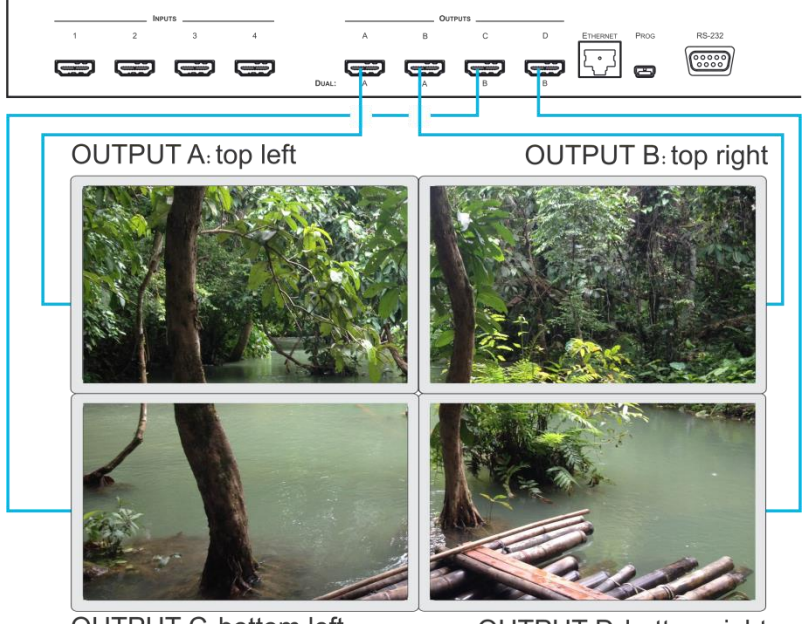

**OUTPUT C: bottom left** 

**OUTPUT D: bottom right** 

Figure 5: Connecting the VSM-4x4HFS in the Video Wall Operation Mode

#### <span id="page-18-0"></span>**5.2.2 Operating in the Video Wall Mode**

To select the inputs via the front panel buttons/IR remote control transmitter:

- 1. Select the Video Wall operation mode.
- 2. Press an input to switch to the output.

# **5.2.3 Bezel Correction**

You can use bezel correction via the OUTPUT menu (see Sectio[n 6.2.1\)](#page-30-2) to make up for the rims around the displays used for creating the video wall, thus creating one smooth picture. In the example in  $Figure 6$  the top photo shows the video wall before bezel connection and the lower photo shows the corrected image on the video wall.

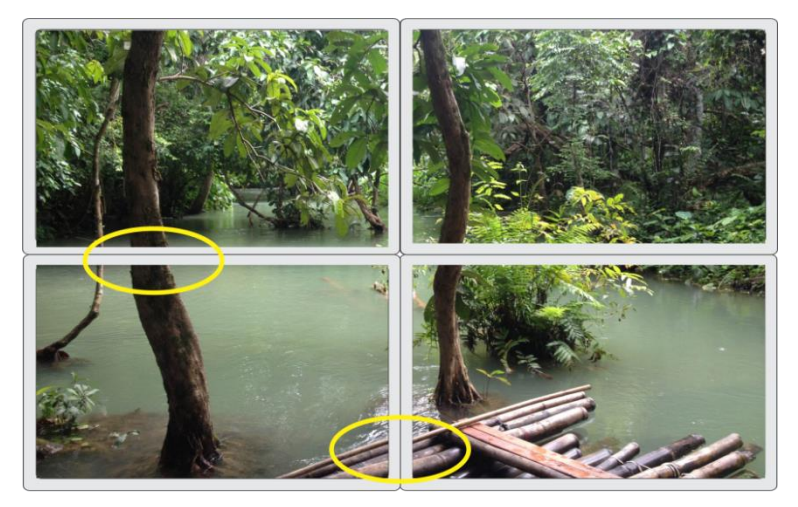

<span id="page-19-0"></span>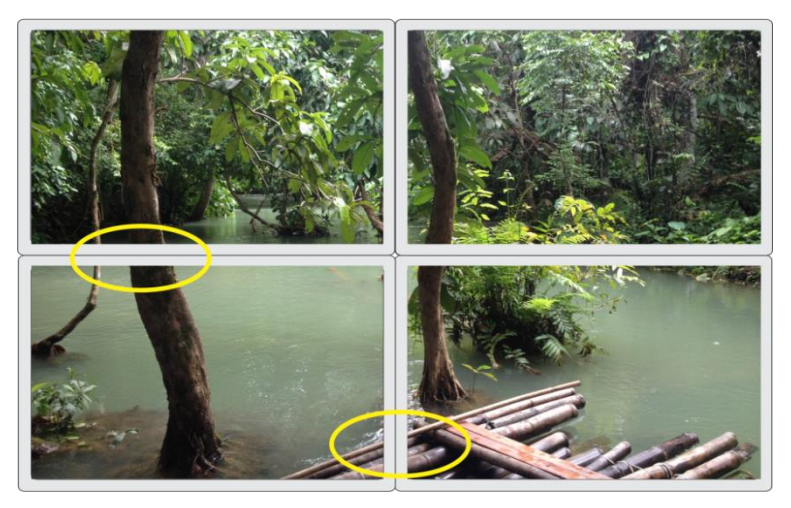

Figure 6: VSM-4x4HFS Bezel Correction

# <span id="page-20-1"></span><span id="page-20-0"></span>**5.3 The Dual Mode**

In the Dual operation mode the **VSM-4x4HFS** is set as a 4x2 switcher with picture-inpicture capabilities that outputs two identical A outputs and two identical B outputs (see [Figure 7\)](#page-21-0).

The dual outputs display any two selected input signals together on one screen. The OSD/IR remote control transmitter/Web pages lets you set the DUAL mode to the POP (side-by-side) or PIP (picture-in-picture) mode.

### **5.3.1 Connecting the VSM-4x4HFS in the Dual Operation Mode**

To connect in the Dual mode as illustrated in [Figure 7,](#page-21-0) do the following:

- 1. Connect an HDMI source (for example, a Blu-ray disk player) to the INPUT 1 connector (from 1 to 4), not shown in [Figure 7.](#page-21-0)
- 2. Connect the HDMI output connectors as follows. Connect the:
	- DUAL A connector to an HDMI acceptor (for example, an LCD display)
	- DUAL A connector to an HDMI acceptor (for example, an LCD display)
	- DUAL B connector to an HDMI acceptor (for example, an LCD display)
	- DUAL B connector to an HDMI acceptor (for example, an LCD display)

Note that you do not have to connect all the outputs.

- 3. Connect the power cord (not shown in [Figure 7\).](#page-21-0)
- 4. Setup the system (see Section [5.3\)](#page-20-0)
- 5. If required, connect:
	- A PC via RS-232, see Section [6.3](#page-34-0)
	- **EXECTERNET port, see Sectio[n 6.4](#page-35-0)**

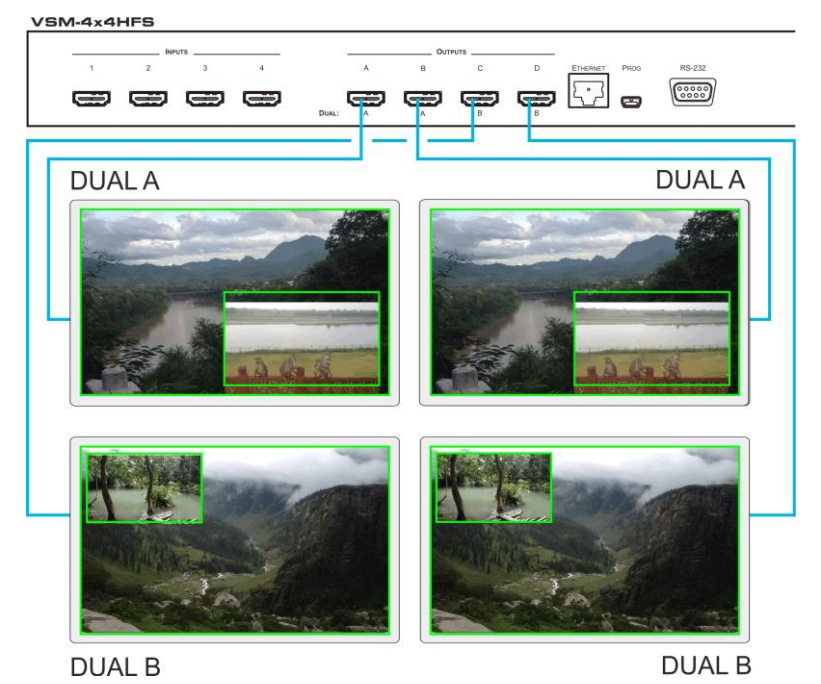

<span id="page-21-0"></span>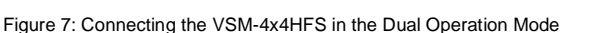

Note that in this example "Show" is selected in the BORDER menu item (see Section [6.2.1\)](#page-30-2) to display all the borders.

#### **5.3.2 Operating in the Dual Mode**

To select the inputs via the front panel buttons/IR remote control transmitter:

- 1. Select the DUAL operation mode.
- 2. Select one of the dual outputs (A: A or B; B: C or D).
- 3. Select any two inputs: the first selection would be the LEFT (POP mode) or the MAIN (PIP mode) image and the second would be the RIGHT (POP mode) or the PIP (PIP mode) image.

To select the inputs via the OSD, use the SOURCE menu item (see Sectio[n 6.2.1\)](#page-30-2). To select the inputs via the IR remote control transmitter, see Section [6.6.](#page-40-0)

# <span id="page-22-2"></span><span id="page-22-0"></span>**5.4 The QUAD Mode**

The QUAD view shows any four inputs on one screen (each quarter of a screen can show any selected input) and outputs it identically to all four outputs (OUTPUT A to OUTPUT D). [Figure 8](#page-22-1) shows the order in which the outputs are set in the QUAD mode (this order cannot be configured):

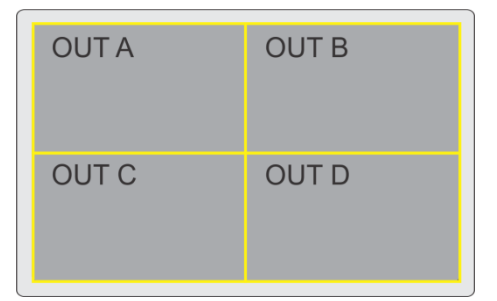

Figure 8: the VSM-4x4HFS QUAD Operation Mode Input Orientation

# <span id="page-22-1"></span>**5.4.1 Connecting the VSM-4x4HFS in the Quad Operation Mode**

To connect the **VSM-4x4HFS** in the QUAD mode as illustrated in [Figure 9,](#page-23-0) do the following:

- 1. Connect an HDMI source to up to four inputs (for example, a Blu-ray disk player) to the INPUT 1 connector (from 1 to 4), not shown in [Figure 9.](#page-23-0)
- 2. Connect the HDMI output connectors OUTPUT A, OUTPUT B, OUTPUT C and OUTPUT D to an HDMI acceptor (for example, to LCD displays). Note that you do not have to connect all the outputs
- 3. Connect the power cord (not shown in [Figure 9\)](#page-23-0).
- 4. If required, connect:
	- A PC via RS-232, see Section [6.3](#page-34-0)
	- **EXECTERNET port, see Sectio[n 6.4](#page-35-0)**

All four inputs are displayed on each output.

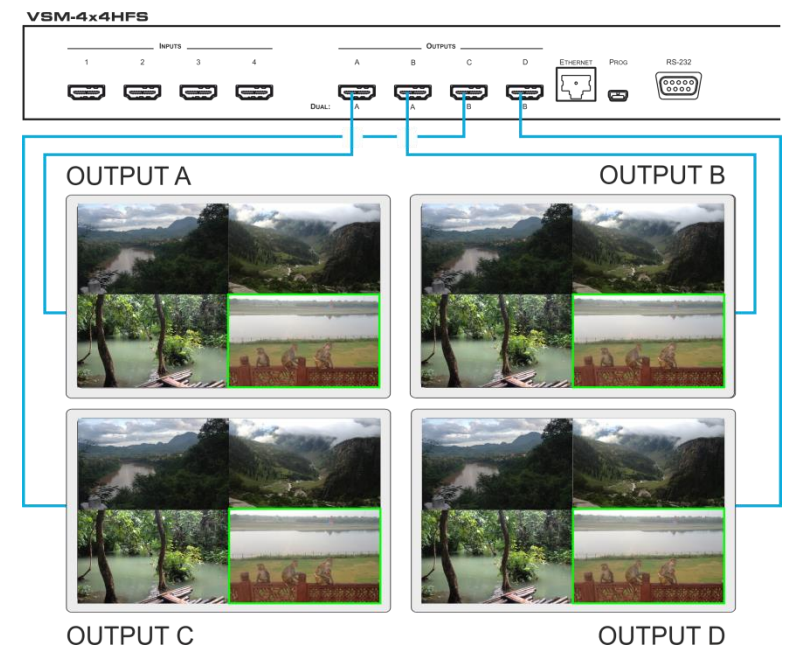

<span id="page-23-0"></span>Figure 9: Connecting the VSM-4x4HFS in the Quad Operation Mode

Note that in this example "Only Selected" is selected in the BORDER menu item (see Section [6.2.1\)](#page-30-2) to display only the border of the selected output.

# <span id="page-24-0"></span>**6 Controlling the VSM-4x4HFS**

The **VSM-4x4HFS** can be controlled via:

- The front panel buttons (see Sectio[n 6.1\)](#page-24-1)
- The OSD menu (see Section [6.2\)](#page-30-0)
- RS-232 serial commands transmitted by a touch screen system, PC, or other serial controller (see Section [6.3\)](#page-34-0)
- The ETHERNET (see Section [6.4\)](#page-35-0), via the Web Pages
- The infrared remote control transmitter (see Section [6.5\)](#page-39-0)

# <span id="page-24-1"></span>**6.1 Controlling via the Front Panel Buttons**

The **VSM-4x4HFS** includes the following front panel buttons:

- Input selector buttons for selecting the required INPUT, HDMI (1 to 4) and OUTPUT/WINDOW selector buttons (A to D)
- ALL (to connect a selected input to all the outputs) and OFF (to disconnect a selected output from the inputs) buttons
- MODE buttons: MATRIX, VIDEO WALL, DUAL and QUAD
- STO and RCL buttons
- A TAKE button
- An IDENTIFY button to identify the inputs connected to the outputs
- MENU, ENTER, and up, down, left and right arrow buttons to for the OSD menu
- RESET TO XGA/720p and PANEL LOCK buttons

# **6.1.1 Switching Inputs to Outputs**

The switching procedures are different for each of the four operation modes. Note that incomplete operations on the **VSM-4x4HFS** timeout after 15 seconds.

#### **Matrix Mode**

To switch an input to an output in the Matrix mode:

- 1. Press the required OUTPUT/WINDOW button. The selected button illuminates.
- 2. Press an INPUT button to select the input to switch to the output.

You can also switch several inputs and outputs using the TAKE button (see Section [6.1.2\)](#page-27-1).

#### **Video Wall Mode**

To switch an input to the output, press an input button (from 1 to 4). The selected image appears on the video wall.

The audio input signal is routed to one of the four displays.

#### **Dual Mode**

**POP Mode**: select the inputs to switch to the LEFT and RIGHT images for each of the two dual groups (two A outputs and two B outputs).

**PIP Mode**: select the inputs to switch to the MAIN and PIP images for each of the two dual groups (two A outputs and two B outputs).

To select the images for group A (POP/PIP) using the front panel buttons:

- 1. Press OUTPUT A (or OUTPUT B). The selected button illuminates.
- 2. Press an INPUT button (from 1 to 4) to select the left/main image on the output.
- 3. Press an INPUT button (from 1 to 4) to select the right/PIP image on the output.

To select the images for group B (POP/PIP) using the front panel buttons:

- 1. Press OUTPUT C (or OUTPUT D). The selected button illuminates.
- 2. Press an INPUT button (from 1 to 4) to select the left/main image on the output.
- 3. Press an INPUT button (from 1 to 4) to select the right/PIP image on the output.

The audio signal of the input selected first (the left/main image) will be routed to the output.

#### **QUAD Mode**

In the QUAD mode there are no input/output switching operations since all the inputs appear on each output in a preset order.

### **6.1.1.1 Switching an Input to all Outputs**

This feature is available for all operation modes except the video wall mode

To switch an input to all the outputs:

- 1. Press the ALL button.
- 2. Press an INPUT button to select the input to switch to all outputs. The selected input is switched to all outputs.

## **6.1.1.2 Disconnecting an Input from an Output**

To disconnect an input from an output:

- 1. Press the required OUTPUT button. The selected output Illuminates.
- 2. Press the OFF button.

The selected output is disconnected.

# <span id="page-27-0"></span>**6.1.1.3 Disconnecting all the Inputs from the Outputs**

This feature is available for all operation modes except the video wall mode.

To disconnect all the inputs from the outputs:

- 1. Press the ALL button.
- 2. Press the OFF button. All the inputs are disconnected from all the outputs.

### <span id="page-27-1"></span>**6.1.2 The TAKE Button**

You can choose to work in the At Once or the Confirm mode. When the

**VSM-4x4HFS** operates in the At Once mode, pressing an output-input combination implements the action immediately. In the Confirm mode, the TAKE button must be pressed to activate the switch.

### **The At Once Mode**

In the At Once mode, execution is immediate and actions require no user confirmation. However, no protection is offered against changing an action in error.

## **The Confirm Mode**

In the Confirm mode:

- You can enter several actions and then confirm them by pressing the TAKE button to simultaneously activate the multiple switches
- Every action requires user confirmation which protects against erroneous switching
- Execution is delayed until the user confirms the action Note that if the TAKE button is not pressed within 60 seconds, this action is aborted

# **6.1.2.1 Toggling between the At Once and Confirm Modes**

To toggle between the At Once and Confirm modes:

- 1. Press the TAKE button to toggle from the At Once mode (the TAKE button is not illuminated) to the Confirm mode (the TAKE button lights). Actions now require user confirmation and the TAKE button lights.
- 2. Press the TAKE button to toggle from the Confirm mode back to the At Once mode.

Actions no longer require user confirmation and the TAKE button no longer lights.

## <span id="page-28-0"></span>**6.1.2.2 Confirming a Switching Action**

To confirm a switching action (in the Confirm mode):

- 1. Press an output-input combination. The TAKE button flashes.
- 2. Press the flashing TAKE button to confirm the action. The TAKE button lights.

To confirm several switching actions (in the Confirm mode):

- 1. Press each OUTPUT-INPUT combination in sequence. The TAKE button flashes.
- 2. Press the flashing TAKE button to confirm all the actions. The TAKE button lights.

## **6.1.3 Storing/Recalling In/Out Configurations**

You can store and recall up to four input/output configuration setups per operation mode via the four INPUT buttons. The stored setups are saved in the non-volatile memory.

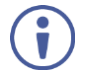

Note that you can also store and recall a setup via the OSD menu (see Section [6.2.1\)](#page-30-2) and the Web pages (see Section [7\).](#page-45-0)

# **6.1.3.1 Storing an Input/Output Configuration**

To store the current status in memory, do the following:

- 1. Press the STO button. The STO button lights.
- 2. Press one of the INPUT buttons (this will be the setup # in which the current status is stored). If in the Confirm mode, press the blinking TAKE button to confirm the action.

The memory stores the data at that reference.

### **6.1.3.2 Recalling an In/Out Configuration**

To recall an input/output configuration, do the following:

- 1. Press the RCL button. The RCL button lights.
- 2. Press the appropriate INPUT button (the button  $\#$  corresponding to the setup #). If in the Confirm mode, that setup configuration will only be implemented after pressing the TAKE button. The memory recalls the stored data from that reference.

#### **6.1.4 Front Panel Button Shortcuts**

This section defines several front panel button shortcuts:

- **Selecting an audio source** press and hold (for 3 seconds) an output (OUTPUT A to OUTPUT D) to select the audio source
- **Muting the audio output** press and hold (for 3 seconds) the ALL button to toggle between muting (blocking out the sound) and enabling the audio output
- **Resetting the machine** press the MENU Button while plugging the power to reset the machine

# <span id="page-30-1"></span><span id="page-30-0"></span>**6.2 Using the OSD Menu**

The control buttons let you control the **VSM-4x4HFS** via the OSD menu. Press the:

• MENU button to enter the menu

The default timeout is set to 10 seconds

- ENTER button to accept changes and to change the menu settings
- Arrow buttons to move through the OSD menu, which is displayed on the video output

On the OSD menu, select EXIT to exit the menu.

# <span id="page-30-2"></span>**6.2.1 The OSD MENU**

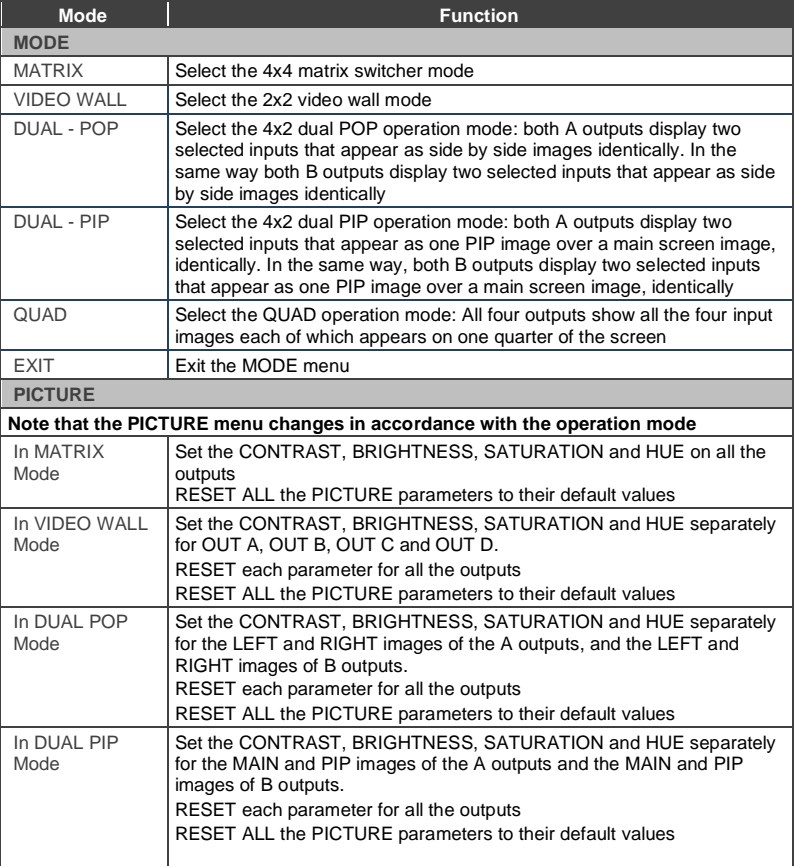

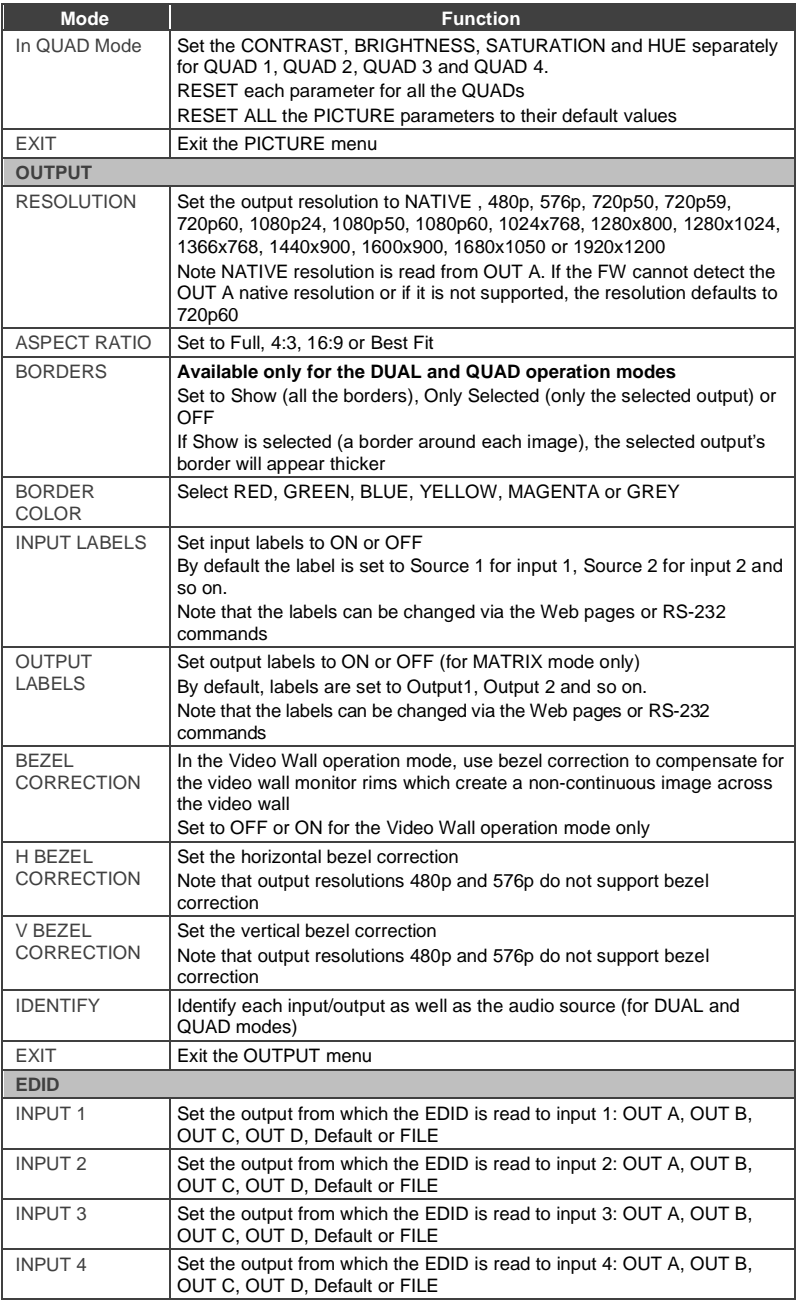

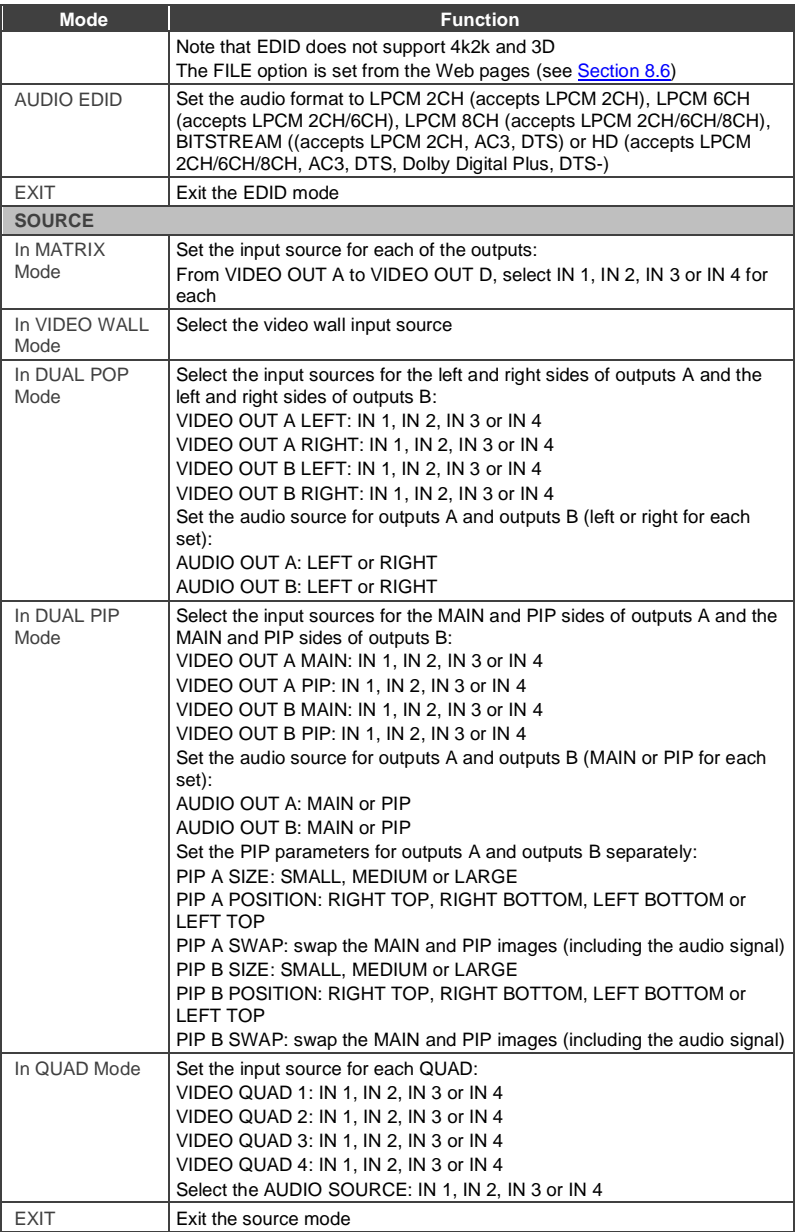

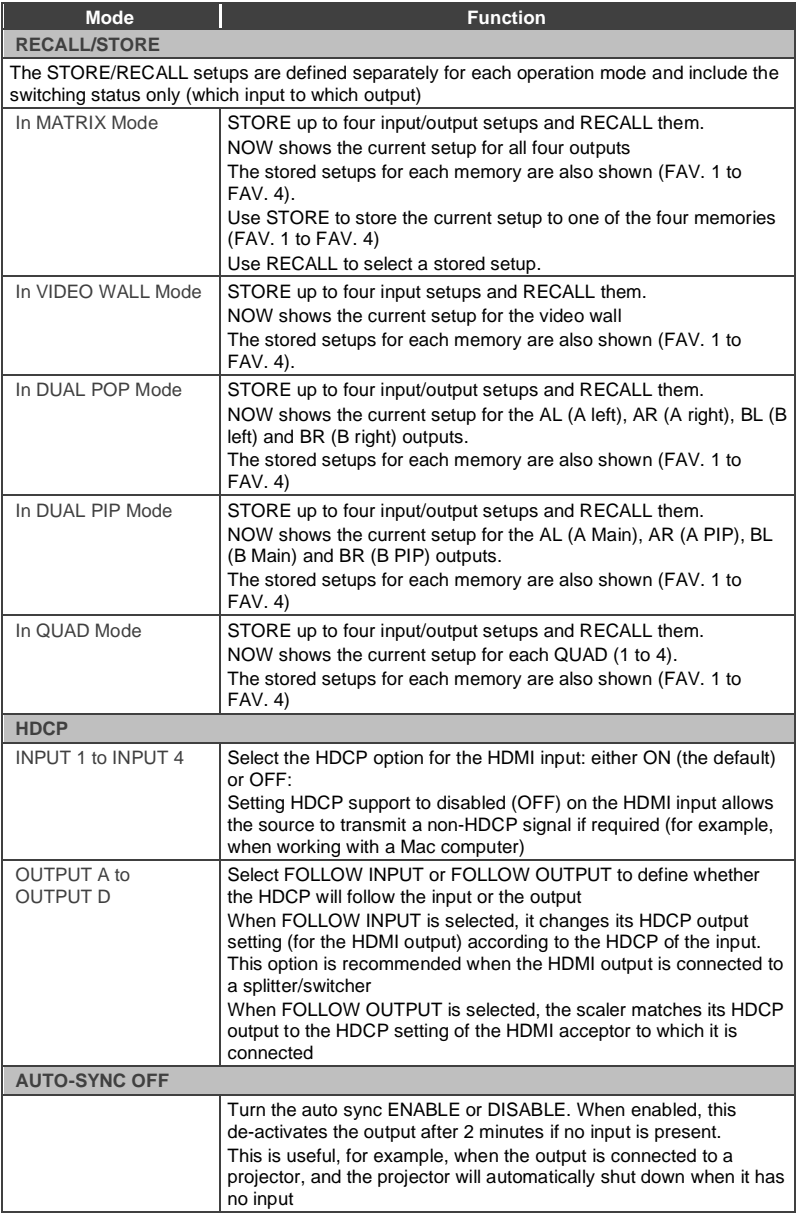

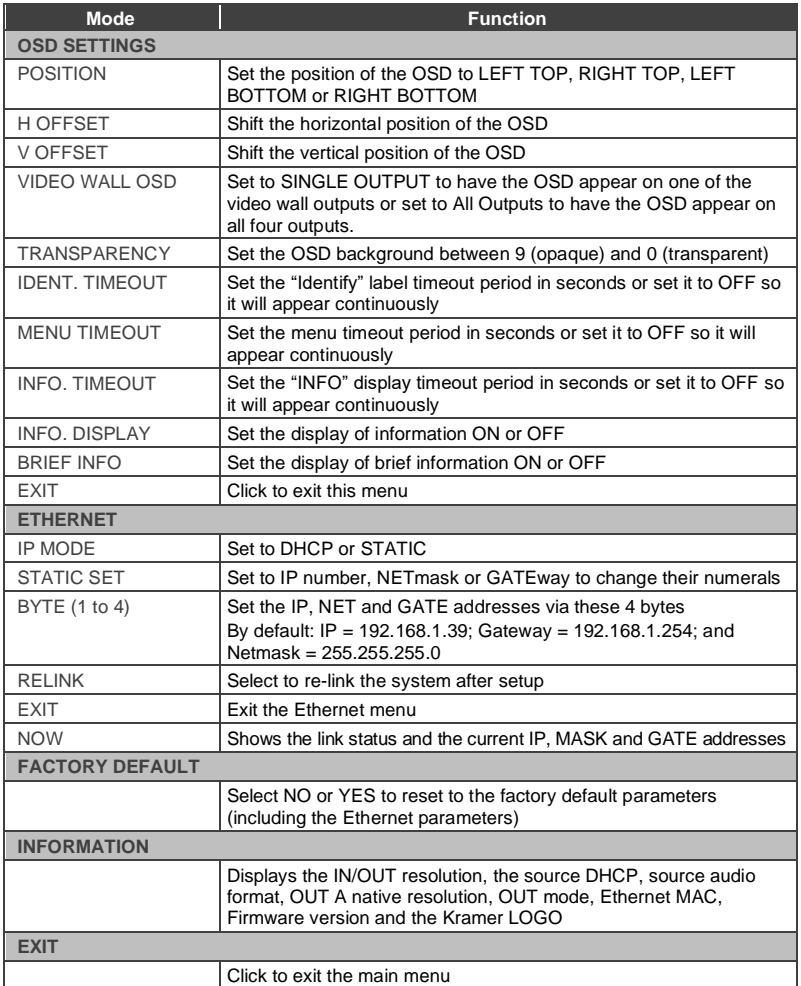

# <span id="page-34-0"></span>**6.3 Connecting to the VSM-4x4HFS via RS-232**

You can connect to the **VSM-4x4HFS** via an RS-232 connection using, for example, a PC. Note that a null-modem adapter/connection is not required.

To connect to the **VSM-4x4HFS** via RS-232, connect the RS-232 9-pin D-sub rear panel port on the product unit via a 9-wire straight cable (only pin 2 to pin 2, pin 3 to pin 3, and pin 5 to pin 5 need to be connected) to the RS-232 9-pin D-sub port on your PC.

# <span id="page-35-0"></span>**6.4 Operating via Ethernet**

You can connect to the **VSM-4x4HFS** via Ethernet using either of the following methods:

- Directly to the PC using a crossover cable (see Sectio[n 6.4.1\)](#page-35-1)
- Via a network hub, switch, or router, using a straight-through cable (see Section [6.4.2\)](#page-38-1)

**Note**: If you want to connect via a router and your IT system is based on IPv6, speak to your IT department for specific installation instructions.

## <span id="page-35-1"></span>**6.4.1 Connecting the Ethernet Port Directly to a PC**

You can connect the Ethernet port of the **VSM-4x4HFS** directly to the Ethernet port on your PC using a crossover cable with RJ-45 connectors.

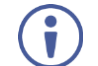

This type of connection is recommended for identifying the **VSM-4x4HFS** with the factory configured default IP address.

After connecting the **VSM-4x4HFS** to the Ethernet port, configure your PC as follows:

- 1. Click **Start** > **Control Panel** > **Network and Sharing Center**.
- 2. Click **Change Adapter Settings**.
- 3. Highlight the network adapter you want to use to connect to the device and click **Change settings of this connection**.

The Local Area Connection Properties window for the selected network adapter appears as shown in [Figure 10.](#page-36-0)
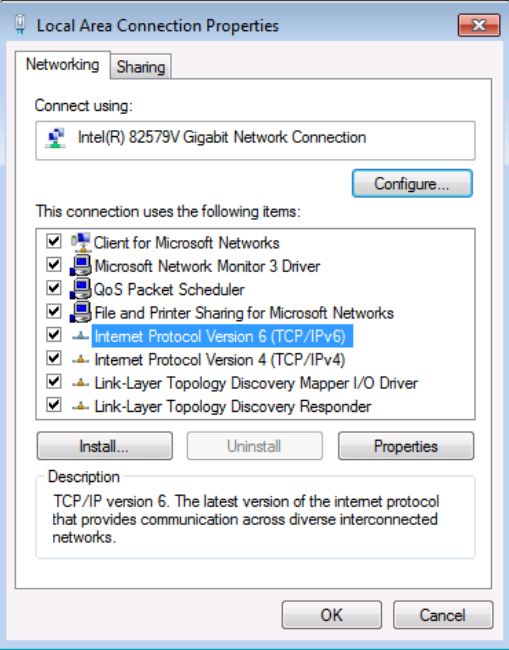

Figure 10: Local Area Connection Properties Window

4. Highlight either **Internet Protocol Version 6 (TCP/IPv6)** or **Internet**

**Protocol Version 4 (TCP/IPv4)** depending on the requirements of your IT system.

5. Click **Properties**.

The Internet Protocol Properties window relevant to your IT system appears as shown i[n Figure 11](#page-37-0) or [Figure 12.](#page-37-1)

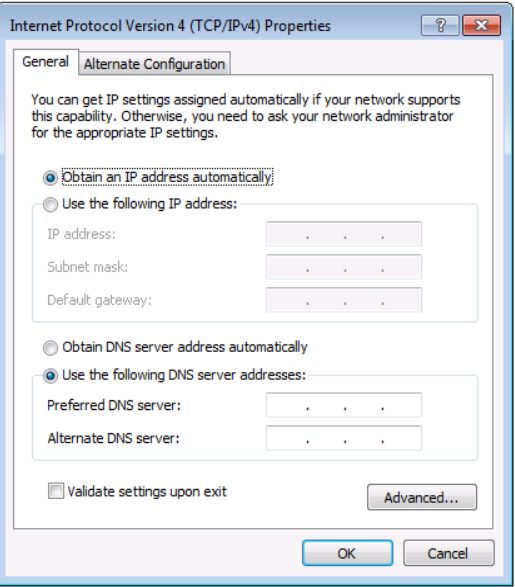

<span id="page-37-0"></span>Figure 11: Internet Protocol Version 4 Properties Window

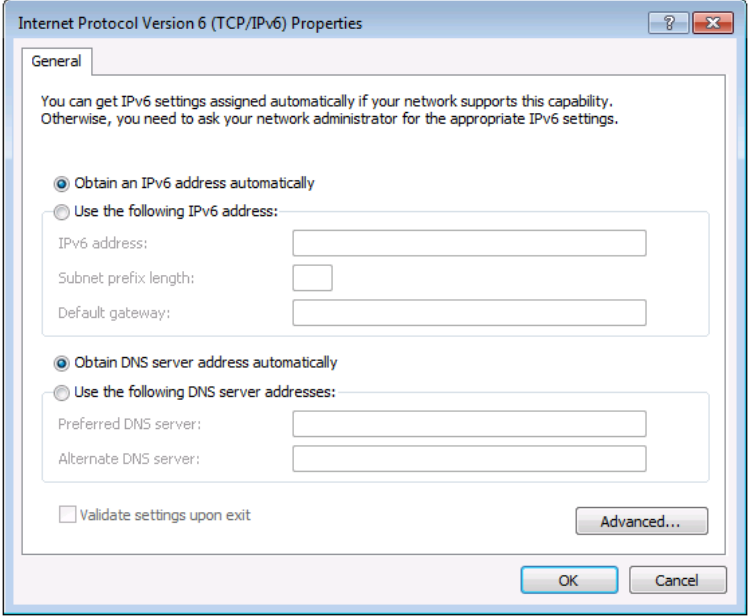

<span id="page-37-1"></span>Figure 12: Internet Protocol Version 6 Properties Window

6. Select **Use the following IP Address** for static IP addressing and fill in the details as shown in [Figure 13.](#page-38-0)  For TCP/IPv4 you can use any IP address in the range 192.168.1.1 to 192.168.1.255 (excluding 192.168.1.39) that is provided by your IT

department.

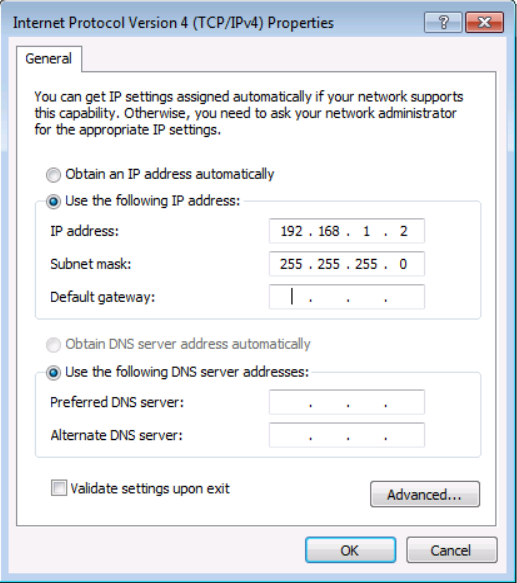

<span id="page-38-0"></span>Figure 13: Internet Protocol Properties Window

- 7. Click **OK**.
- 8. Click **Close**.

## **6.4.2 Connecting the Ethernet Port via a Network Hub or Switch**

You can connect the Ethernet port of the **VSM-4x4HFS** to the Ethernet port on a network hub or using a straight-through cable with RJ-45 connectors.

## **6.4.3 Configuring the Ethernet Port**

You can set the Ethernet parameters via the embedded Web pages (see Section [8.3.1\)](#page-55-0).

# **6.5 Controlling via the Infrared Remote Control Transmitter**

You can control the **VSM-4x4HFS** from the infrared remote control transmitter:

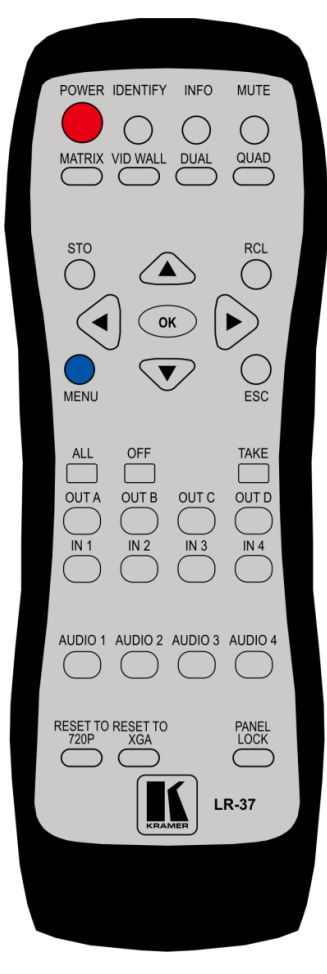

Figure 14: Infrared Remote Control **Transmitter** 

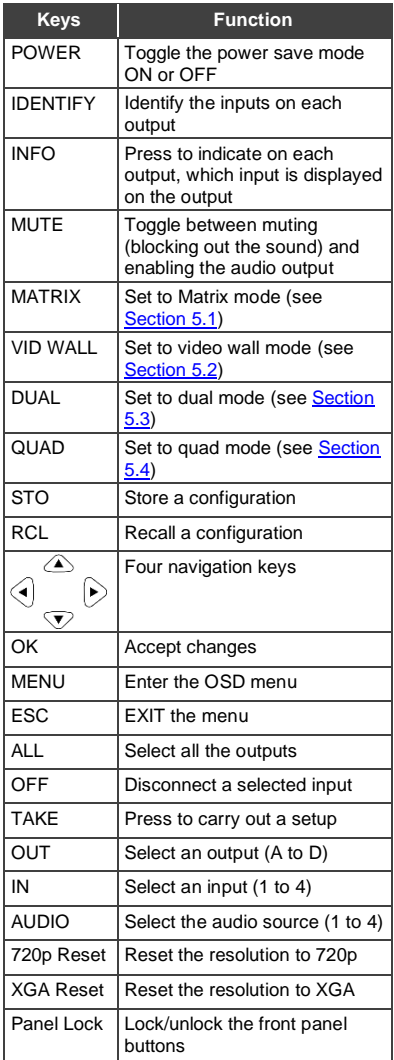

## **6.6 Using the IR Remote Control in the Dual Mode**

This section describes how to use the IR remote control transmitter in the DUAL operation mode. Sections and [6.6.1](#page-40-0) explai[n 6.6.2](#page-42-0) the IR Remote functions in different ways for your convenience.

## <span id="page-40-0"></span>**6.6.1 Using the Transmitter in the Dual Mode (1)**

When in the DUAL operation mode, you can use the IR remote control transmitter shortcuts to perform additional actions. [Figure 15](#page-40-1) shows the remote control with dual mode operation instructions. Note that these instructions are further detailed in the following pages.

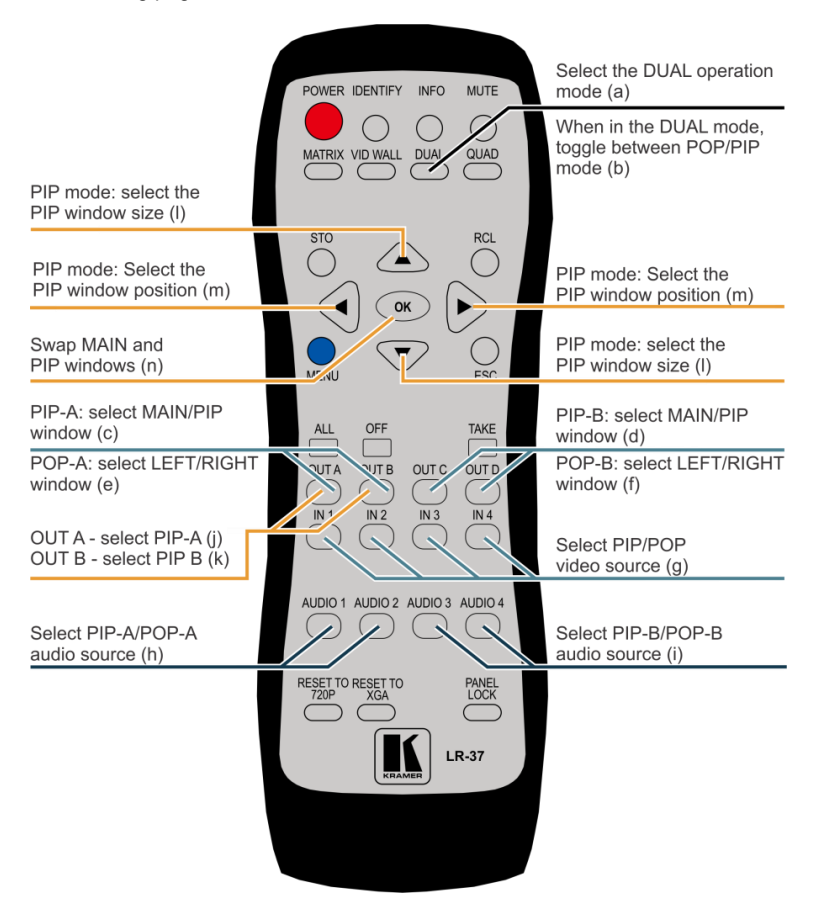

<span id="page-40-1"></span>Figure 15: IR Remote Control Transmitter Dual Mode Shortcuts

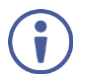

Note that the letters that appear in brackets in the following pages, refer to the same letters that appear in brackets in [Figure 15.](#page-40-1)

**To use the DUAL mode Shortcuts**:

- 1. Press the DUAL button to select the DUAL operation button **(a)**.
- 2. Press the DUAL button again to select the PIP or POP mode **(b)**.

**To select the inputs to switch to the outputs**:

- 1. Select an output:
	- PIP A: press OUT A/OUT B to select the Main/PIP window for A **(c)**
	- PIP B: press OUT B/OUT C to select the Main/PIP window for B **(d)**
	- POP A: press OUT A/OUT B to select the Left/Right window for A **(e)**
	- POP B: press OUT C/OUT D to select the Left/Right window for B **(f)**
- 2. Select the input to switch to the output:
	- Press one of the inputs (IN 1 to IN 4) to switch to the selected output **(g)**.

**To set the audio source**:

- PIP A: press AUDIO 1/AUDIO 2 to select the Main/PIP audio source for A **(h)**
- PIP B: press the AUDIO 3/AUDIO 4 to select the Main/PIP audio source for B **(i)**
- POP A: press AUDIO 1/AUDIO 2 to select the Left/Right audio source for A **(h)**
- POP B: press the AUDIO 3/AUDIO 4 to select the Left/Right audio source for B **(i)**

**To perform various PIP mode operations:**

- 1. Make sure you are in the PIP mode.
- 2. Select the PIP output:
	- Press OUT A to select PIP A **(j)**
	- Press OUT B to select PIP B **(k)**
- 3. Perform any of the following operations.
	- Press up/down arrow to select the PIP window size **(l)**
	- Press the left/right arrow to select the PIP window position **(m)**
	- Press the OK button to swap between main and PIP windows **(n)**

## <span id="page-42-0"></span>**6.6.2 Using the Transmitter in the Dual Mode (2)**

### **To use the DUAL mode Shortcuts**:

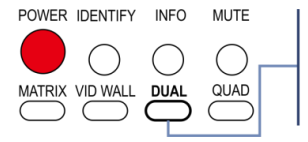

1. Press the DUAL Button to select the DUAL operation mode. 2. Press the DUAL button again to select the PIP or POP mode.

**To select the inputs to switch to the outputs:**

**For PIP/POP A:**

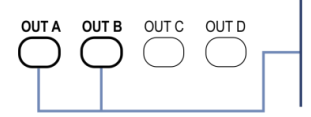

PIP A: Press OUT A/OUT B to select the Main/PIP window for A. POP A: Press OUT A/OUT B to select the Left/Right window for A.

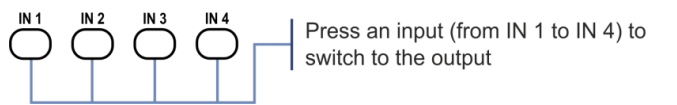

## **For PIP/POP B:**

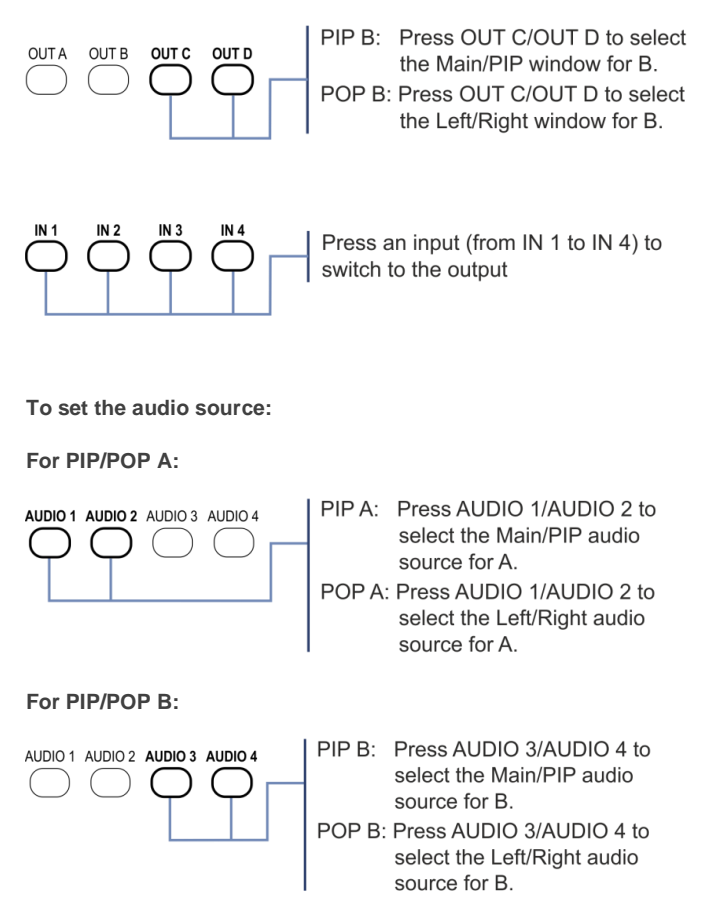

**To perform various PIP mode operations (make sure you are in the PIP mode):**

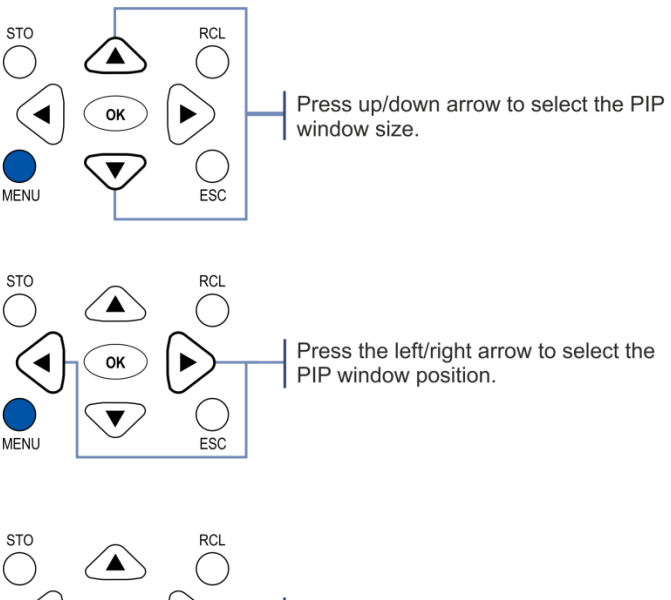

OK

ESC

MENU

Press the OK button to swap between<br>main and PIP windows.

# **7 Firmware Upgrade via USB**

You can upgrade the **VSM-4x4HFS** via the USB connector on the rear panel.

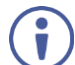

The latest firmware version, can be downloaded from the Kramer Web site a[t http://www.kramerav.com/downloads/VSM-4x4HFS](http://www.kramerav.com/downloads/VSM-4x4HFS)

To upgrade the firmware:

- 1. Connect the **VSM-4x4HFS** USB connector to the PC via a USB cable while the power supply is disconnected.
- 2. Connect the power supply and turn the **VSM-4x4HFS** on. The PC automatically connects with the **VSM-4x4HFS** and a file folder opens on screen (same as would open when using a Memory stick).
- 3. Copy the **VSM-4X4HFS\_vx.xx.BIN** firmware and copy it onto the newly opened file folder.
- 4. Disconnect the USB cable.
- 5. Power cycle the **VSM-4x4HFS** and make sure that the firmware was updated.

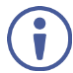

When using WIN10, you need to power cycle the device a second time.

# **8 Using the Embedded Web Pages**

The Web pages let you control the **VSM-4x4HFS** via the Ethernet. The Web pages include all the OSD items and more, and are accessed using a Web browser and an Ethernet connection.

Before attempting to connect:

- Perform the procedures in Section [6.4.](#page-35-0)
- Ensure that your browser is supported

The following operating systems and Web browsers are supported:

### **For Windows 7 and higher**:

- Chrome version 35 Internet Explorer version 10
- Firefox version 30

### **For Mac (PC)**:

• Chrome version 35

**For iOS**:

• Chrome version 35 • Safari 7

**For Android OS**:

Chrome version 35

## **8.1 Browsing the VSM-4x4HFS Web Pages**

To browse the **VSM-4x4HFS** Web pages:

- 1. Open your Internet browser.
- 2. Type the IP number of the device in the Address bar of your browser. For example, the default IP number:

e http://192.168.1.39  $\ddotmark$ 

The Routing (first) page loads.

There are six Web pages:

- The Routing page (see Section [8.2\)](#page-47-0)
- The Device settings page (See Section [8.3\)](#page-54-0)
- The Output settings page (see Section [8.4\)](#page-57-0)
- The HDCP settings page (see Sectio[n 8.5\)](#page-60-0)
- The EDID management page (see Section [8.6\)](#page-61-0)
- The About page (see **Section [8.7\)](#page-63-0)**

## <span id="page-47-0"></span>**8.2 The Routing Page**

[Figure 16](#page-47-1) shows the Routing page that is also the first page that appears following the loading page. The routing page includes a tab for each of the four operation modes.

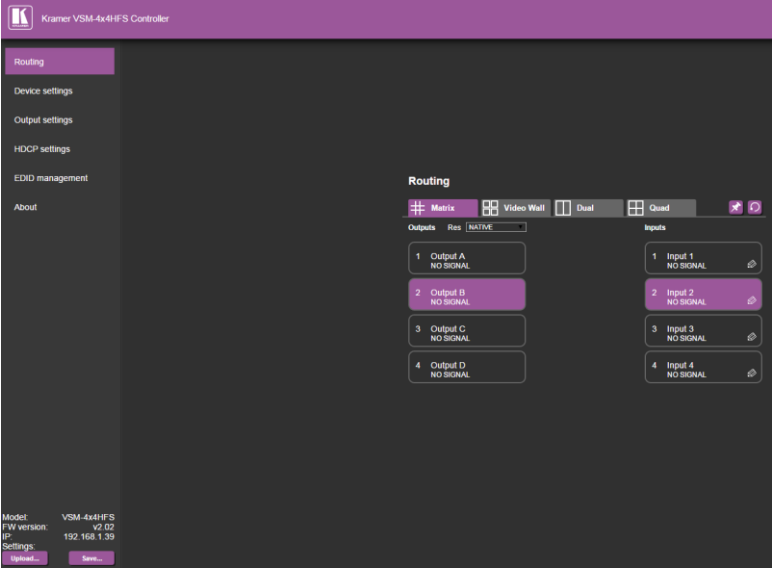

<span id="page-47-1"></span>Figure 16: The Routing Page

The Upload and Save buttons on the lower part of the screen let you upload a saved configuration and save a configuration. The model name, FW version and IP number appear on the lower left side.

The Routing page lets you route the input/s to the outputs in each of the operation modes as follows for the:

- Matrix mode, see Sectio[n 8.2.1](#page-48-0)
- Video Wall mode, see Section [8.2.2](#page-51-0)
- Dual Mode, see Sectio[n 8.2.3](#page-52-0)
- Quad mode, see **Sectio[n 8.2.4](#page-54-1)**

## <span id="page-48-0"></span>**8.2.1 The Matrix Tab**

Click the Matrix tab to display the Matrix mode window:

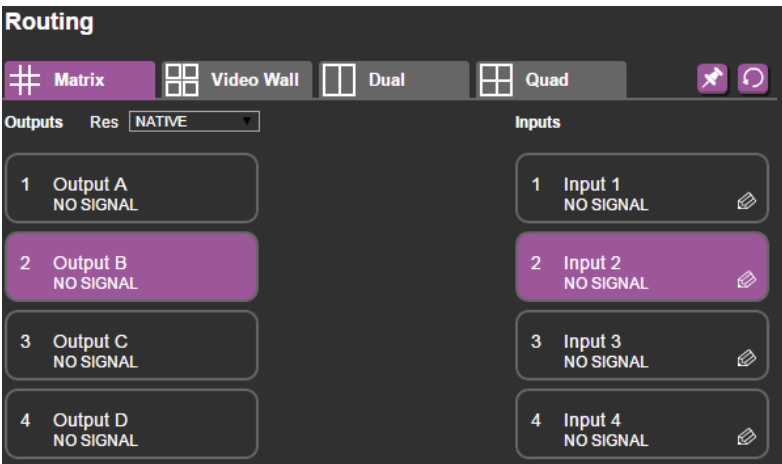

Figure 17: The Matrix Tab output Resolution

In the Matrix mode, inputs 1 to 4 can be switched to any or all the outputs. The Output buttons show the resolution and the input buttons show the signal type (or NO SIGNAL in this example). To switch an Input to an Output in the Matrix mode click an output and then click an input button to switch to that output.

Open the Res drop-down-box to select the output resolution.

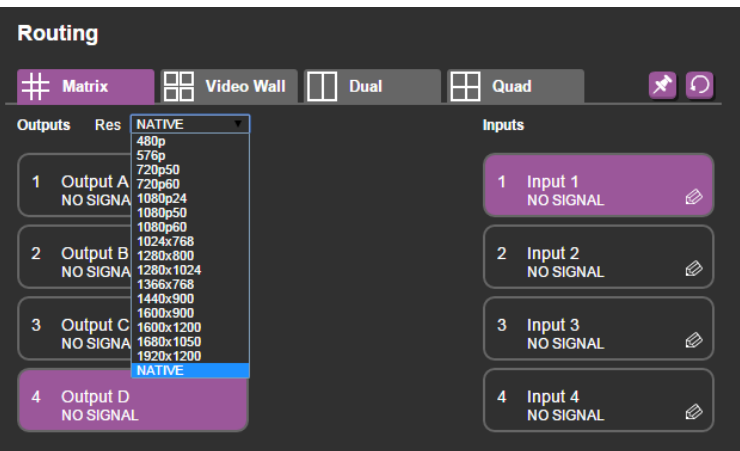

Figure 18: The Matrix Tab – Set the Output Resolution

## <span id="page-49-0"></span>**8.2.1.1 The Edit Input Window**

Click the edit icon  $\bigotimes$  to edit the input button. This window lets you edit the input label:

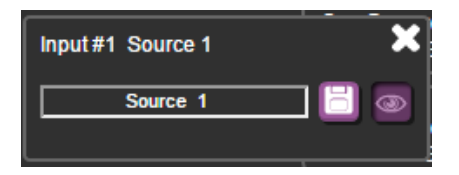

Figure 19: The Matrix Tab – the Input Edit Window

Type a label name (for example, DVD Player):

|                   | Input 1<br>1<br><b>NO SIGNAL</b> |  |
|-------------------|----------------------------------|--|
| Input#1 Input 1   | <b>GNAL</b>                      |  |
| <b>DVD Player</b> | <b>SNAL</b>                      |  |

Figure 20: The Matrix Tab – Type the new label

Note that you need to Click the save button  $\Box$  to save the new Label. The following message appears:

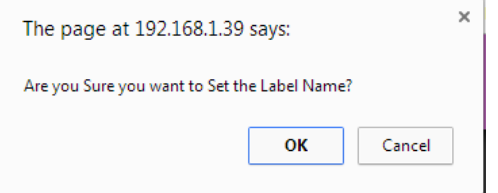

Click OK to save the label name.

 $\overline{\phantom{a}}$ 

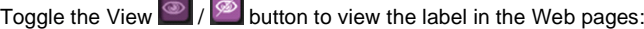

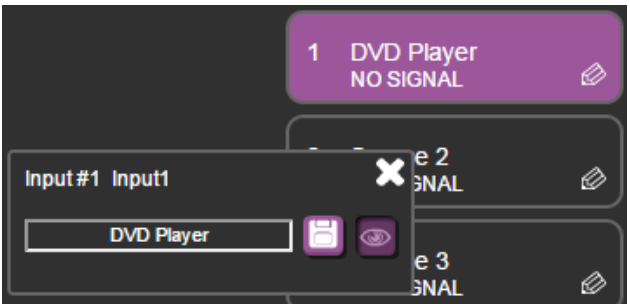

Figure 21: The Matrix Tab – View the LabelDVD

 $C$ lick  $\blacksquare$  to exit the input editing window.

Click the Store button  $\left| \right\rangle$  to store a configuration:

<span id="page-50-0"></span>**8.2.1.2 Storing and Recalling a Configuration**

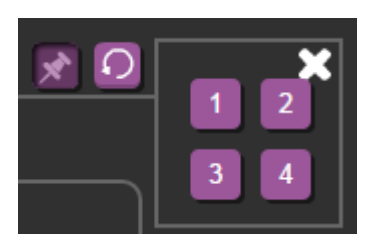

Figure 22: The Matrix Tab – Store a Configuration

1. Select one of the four presets.

The configuration is saved.

2. Click the  $\sum$  icon to exit the preset window.

Click the Recall button  $\Omega$  to recall a configuration:

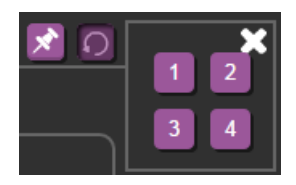

Figure 23: The Matrix Tab – Recall a Configuration

- 1. Select one of the four presets. The configuration is uploaded.
- 2. Click the  $\sum$  icon to exit the preset window.

## <span id="page-51-0"></span>**8.2.2 The Video Wall Tab**

Click the Video Wall tab to display the Video Wall mode window:

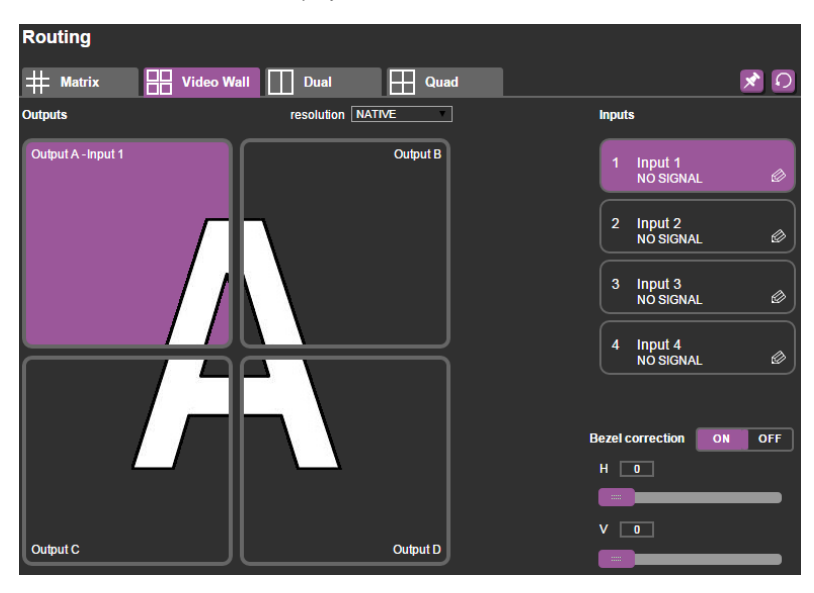

Figure 24: The Video Wall Tab

The video wall tab displays four outputs in a video wall display. Click one of the four input buttons to switch an input to the video wall. You can edit the input label (see Section [8.2.1.1\)](#page-49-0), store and recall a video wall configuration (see Sectio[n 8.2.1.2\)](#page-50-0) and set the output resolution.

### **8.2.2.1 Bezel Correction**

Set the horizontal and vertical bezel correction (see Sectio[n 5.2\)](#page-17-0) via the video Wall tab:

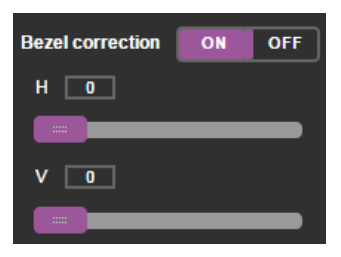

Figure 25: The Video Wall Tab – Bezel Correction

## <span id="page-52-0"></span>**8.2.3 The Dual Tab**

Set the mode button to (POP or PIP) display either the POP or the PIP setup modes. Click an output button (appear as windows) and then one of the four input buttons to switch an input to that output (see Sectio[n 8.2.3.1\)](#page-53-0). You can set the borders (show, only selected, off), edit the input label (see Sectio[n 8.2.1.1\)](#page-49-0), store and recall a dual configuration (see Section [8.2.1.2\)](#page-50-0) and set the output resolution.

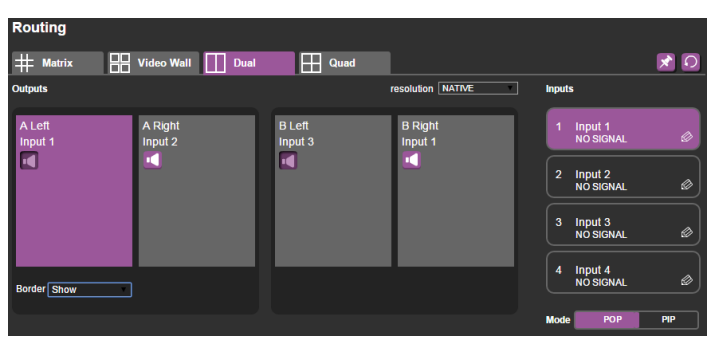

[Figure 26](#page-52-1) shows the POP mode:

<span id="page-52-1"></span>Figure 26: The Dual Tab – POP Mode

### [Figure 27](#page-53-1) shows the PIP mode:

| <b>Routing</b>     |                         |                      |                      |                                                    |
|--------------------|-------------------------|----------------------|----------------------|----------------------------------------------------|
| #<br><b>Matrix</b> | H<br>Video Wall<br>Dual | H<br>Quad            |                      | ুা হ                                               |
| <b>Outputs</b>     |                         |                      | resolution NATIVE    | <b>Inputs</b>                                      |
| AM<br>Input 1      | AP<br>Input 2           | <b>BM</b><br>Input 3 | <b>BP</b><br>Input 2 | Input 1<br>$\overline{1}$<br>Ø<br><b>NO SIGNAL</b> |
| $\blacksquare$     | ĸ                       | М                    | п.                   | $\overline{2}$<br>Input 2<br>Ø<br><b>NO SIGNAL</b> |
|                    |                         |                      |                      | 3<br>Input 3<br>Ø<br><b>NO SIGNAL</b>              |
| Border OFF         | <b>PIP</b> position     |                      | <b>PIP</b> position  | Input 4<br>4<br>Ø<br><b>NO SIGNAL</b>              |
|                    |                         |                      |                      | <b>Mode</b><br>POP<br>PIP                          |

<span id="page-53-1"></span>Figure 27: The Dual Tab – PIP Mode

In the PIP mode you can set the PIP position for the A and B outputs:

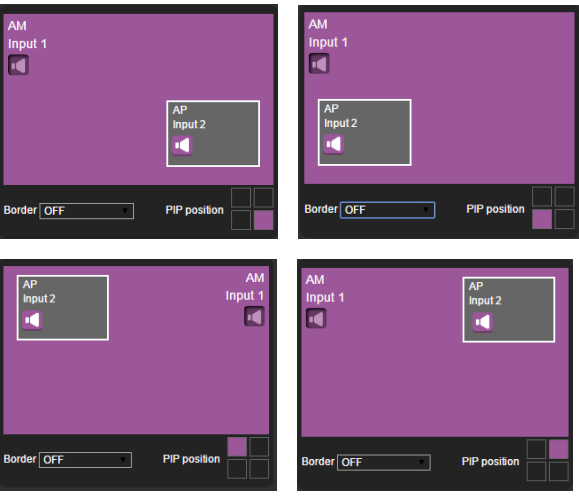

Figure 28: The Dual Tab – PIP Position

## <span id="page-53-0"></span>**8.2.3.1 Switching an Input to an Output**

To switch an input to an output:

- For PIP: select the MAIN or PIP on the A or B outputs
- For POP: select the Left or Right on the A or B outputs

Click an input button to switch to the output.

## <span id="page-54-1"></span>**8.2.4 The Quad Mode**

Click the Quad tab to display the Quad mode.

Click one of the four input buttons to switch an input to each output. You can edit the input label (see Section [8.2.1.1\)](#page-49-0), store and recall a Quad configuration (see Section [8.2.1.2\)](#page-50-0), set the borders and set the output resolution.

| <b>Routing</b>                                       |                   |                     |                                  |
|------------------------------------------------------|-------------------|---------------------|----------------------------------|
| $#$ Matrix<br>$\frac{1}{2}$ Video Wall $\frac{1}{2}$ | Ĥ<br>Dual<br>Quad |                     | $\Omega$<br>⊀                    |
| <b>Outputs</b>                                       | resolution NATIVE | <b>Inputs</b>       |                                  |
| H<br>Quad 1 Input 1                                  | Quad 2 Input 1    | <b>K</b><br>1       | Input 1<br>Ø<br><b>NO SIGNAL</b> |
|                                                      |                   | $\overline{a}$      | Input 2<br><b>NO SIGNAL</b>      |
| <b>id</b>                                            |                   | 3                   | Input 3<br><b>NO SIGNAL</b>      |
| Quad 3 Input 3                                       | Quad 4 Input 3    | $\blacksquare$<br>4 | Input 4<br>Ø<br><b>NO SIGNAL</b> |
|                                                      |                   |                     |                                  |
|                                                      |                   |                     |                                  |
| <b>Border Show</b>                                   |                   |                     |                                  |

Figure 29: The Quad Tab

## <span id="page-54-0"></span>**8.3 The Device Settings Page**

The Device Settings window (in [Figure 30\)](#page-54-2) displays the firmware version and lets you set the Ethernet parameters, perform a factory reset and show the information window.

| <b>Device Settings</b>   |                   |
|--------------------------|-------------------|
| Model:                   | VSM-4x4HFS        |
| <b>MAC</b> address:      | 00-1D-56-01-BB-43 |
| <b>Firmware Version:</b> | 2.02              |
|                          |                   |
|                          |                   |
| <b>DHCP On</b>           |                   |
| <b>IP Address:</b>       | 192.168.1.39      |
| <b>Subnet:</b>           | 255.255.0.0       |
| Gateway:                 | 192.168.1.254     |
| <b>UDP Port</b>          | 50000             |
|                          |                   |
|                          |                   |
|                          |                   |
|                          |                   |
| <b>Factory reset</b>     | Set changes (     |

<span id="page-54-2"></span>Figure 30: The Device Settings Page

## <span id="page-55-0"></span>**8.3.1 Changing the Ethernet Settings**

You can change the Ethernet parameters by typing the changing and clicking the Set changes button. Note that:

• When changing the IP number, the change is immediate and the Web page reloads with the new IP number (se[e Figure 32\)](#page-55-1).

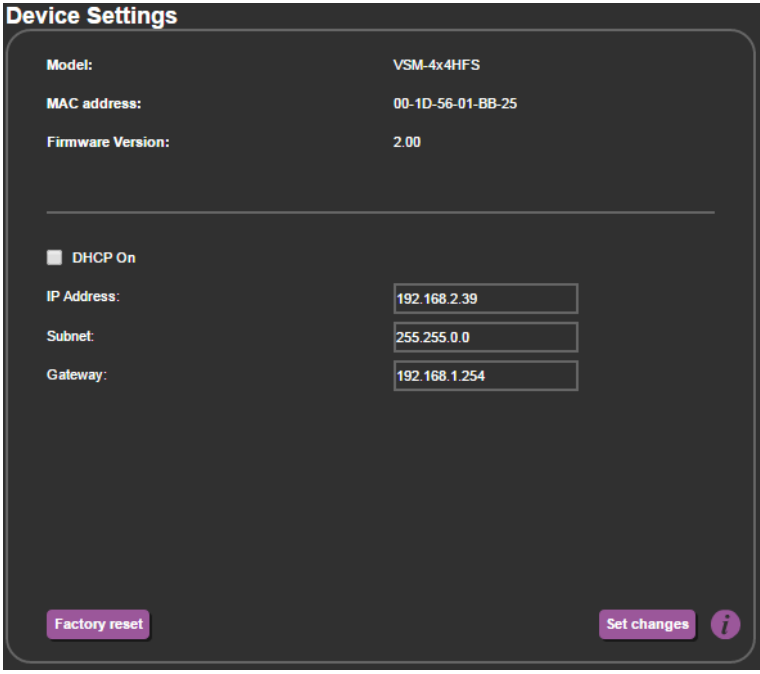

<span id="page-55-1"></span>Figure 31: The Device Settings Page – Ethernet Settings

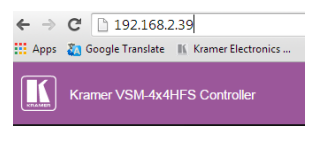

Figure 32: The Device Settings Page – IP Number Settings

To access the information window, click the  $\Box$  icon on the lower right side of the page.

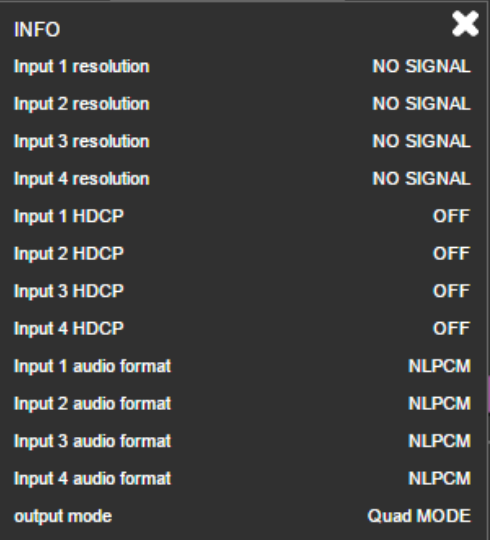

Figure 33: The Device Settings Page – the Information Window

## **8.3.2 Factory Reset**

Click the Factory reset button to reset the device. The following message appears:

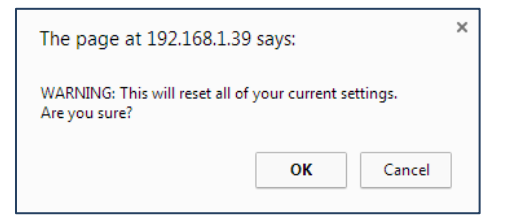

Figure 34: The Device Settings Page – Factory Reset Message

Click OK to proceed with factory reset:

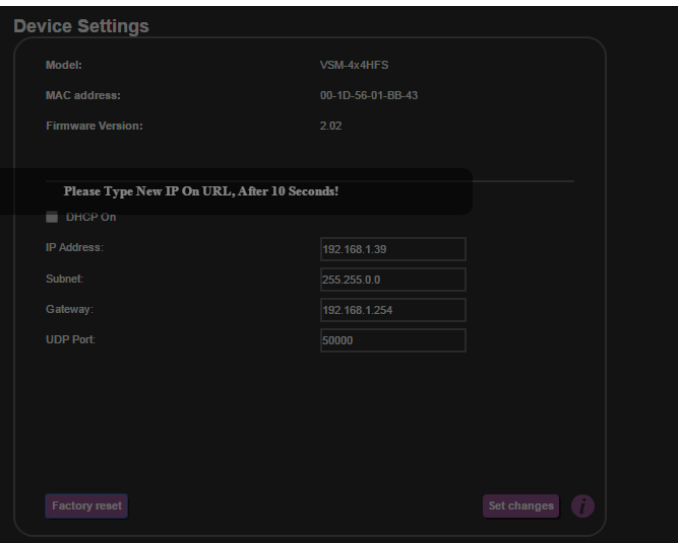

Figure 35: The Device Settings Page – Factory Reset

Note that you will have to type the new IP into your URL after reset is complete (about 10 seconds).

## <span id="page-57-0"></span>**8.4 The Output Settings Page**

The Output settings page lets you set the Mode, Resolution and Aspect Ratio and also enable/disable Auto-Sync Off.

[Figure 38](#page-59-0) shows the Output Settings page for output 1.

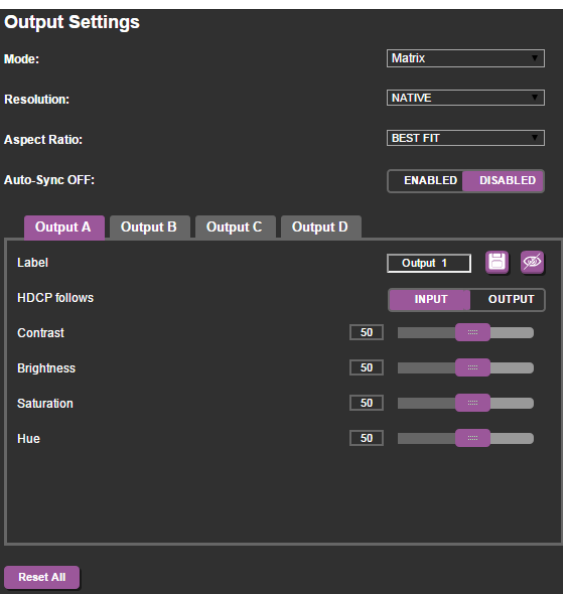

Figure 36: The Output Settings Page – Matrix and Video Wall Modes

| <b>Output Settings</b>                        |                                               |
|-----------------------------------------------|-----------------------------------------------|
| <b>Mode:</b>                                  | <b>Dual-POP</b>                               |
| <b>Resolution:</b>                            | <b>NATIVE</b>                                 |
| <b>Aspect Ratio:</b>                          | <b>BEST FIT</b>                               |
| <b>Auto-Sync OFF:</b>                         | <b>ENABLED</b><br><b>DISABLED</b>             |
| <b>Output A right</b><br><b>Output A left</b> | <b>Output B left</b><br><b>Output B right</b> |
| Label                                         | н<br>Ø<br>Output 1                            |
| <b>HDCP follows</b>                           | <b>INPUT</b><br><b>OUTPUT</b>                 |
| <b>Contrast</b>                               | 50<br>and a                                   |
| <b>Brightness</b>                             | 50<br>$\frac{1}{2}$                           |
| <b>Saturation</b>                             | 50<br>$\frac{1}{2}$                           |
| Hue                                           | 50<br>$\frac{1}{2}$                           |
| <b>Border</b>                                 | <b>Only Selected</b>                          |
| <b>Border color</b>                           | <b>Green</b>                                  |
| <b>Reset All</b>                              |                                               |

Figure 37: The Output Settings Page – Dual Mode

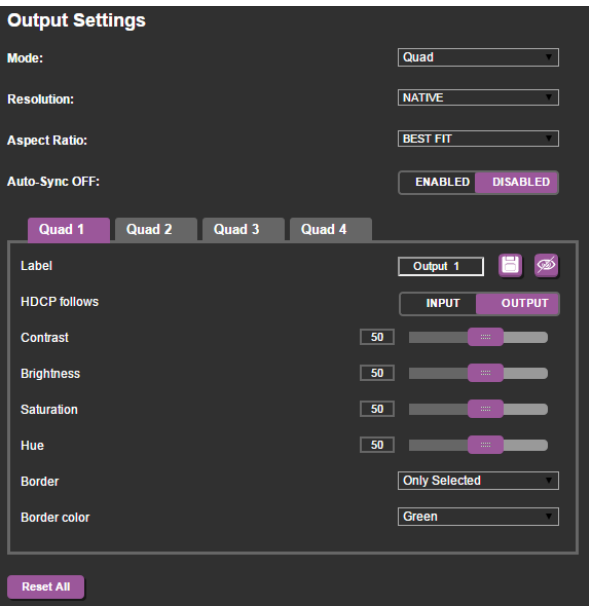

<span id="page-59-0"></span>Figure 38: The Output Settings Page – Quad Mode

For each output you can set the output label, the HDCP state, as well as the Contrast, Brightness, Saturation and Hue.

Click the **Reset All** buttons to reset the output settings for all outputs.

# <span id="page-60-0"></span>**8.5 The HDCP Settings Page**

The HDCP settings page summarizes the HDCP data for the inputs and outputs and lets you change them.

| <b>HDCP settings</b>  |              |               |  |
|-----------------------|--------------|---------------|--|
| <b>Inputs</b>         |              |               |  |
| Input 1               | ON           | <b>OFF</b>    |  |
| Input 2               | ON           | <b>OFF</b>    |  |
| Input 3               | ON           | <b>OFF</b>    |  |
| Input 4               | ON           | <b>OFF</b>    |  |
| <b>Outputs follow</b> |              |               |  |
| <b>Output A</b>       | <b>INPUT</b> | <b>OUTPUT</b> |  |
| <b>Output B</b>       | <b>INPUT</b> | <b>OUTPUT</b> |  |
| <b>Output C</b>       | <b>INPUT</b> | <b>OUTPUT</b> |  |
| <b>Output D</b>       | <b>INPUT</b> | <b>OUTPUT</b> |  |

Figure 39: The HDCP Settings Page

## <span id="page-61-0"></span>**8.6 The EDID Management Page**

The EDID page lets you copy a selected resolution or the default resolution to one or more selected inputs.

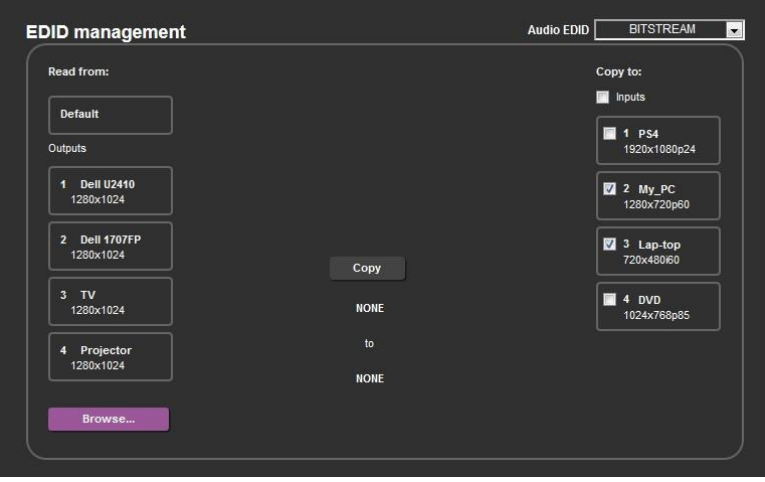

Figure 40: The EDID Page

[Figure 41](#page-61-1) shows how to select a resolution from the list and select one or more inputs. To copy, click the **Copy** button:

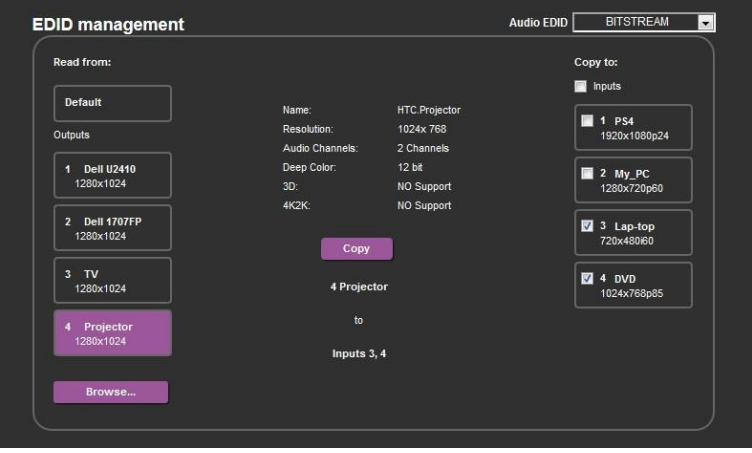

<span id="page-61-1"></span>Figure 41: The EDID Page – Copying the Native Timing

[Figure 41](#page-61-1) shows how to select one of the default resolutions from the list and select one or more inputs. To copy, click the **Copy** button:

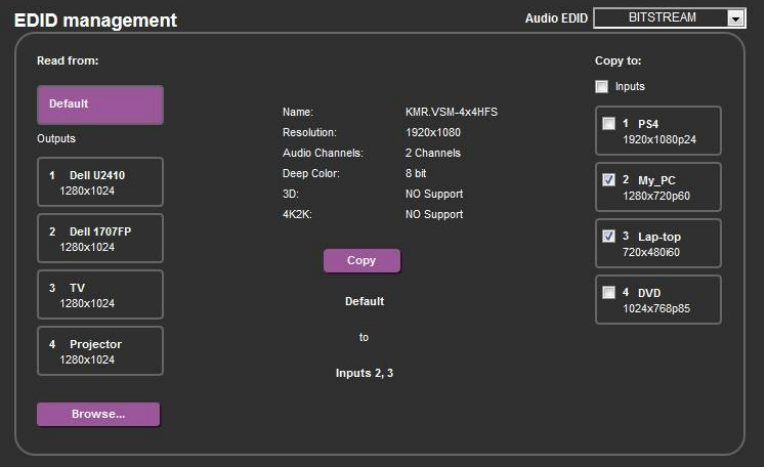

Figure 42: The EDID Page – Copying the Default

The EDID page displays the machine name, selected resolution, the audio channels and deep color support.

After clicking the **Copy** button, the EDID page shows the copy EDID results:

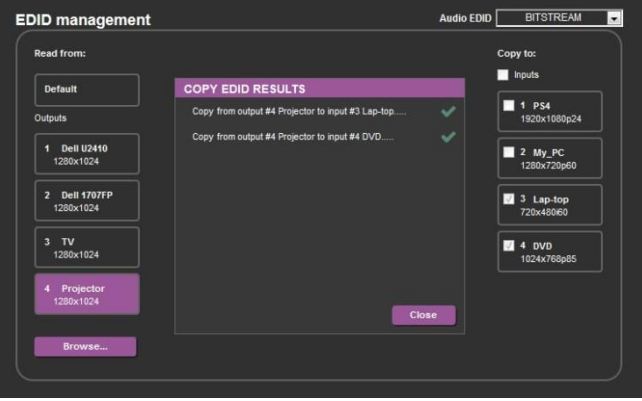

Figure 43: The EDID Page –The Copy EDID Results

## <span id="page-63-0"></span>**8.7 The About Page**

The **VSM-4x4HFS** About page lets you view the Web page version and Kramer Electronics Ltd details.

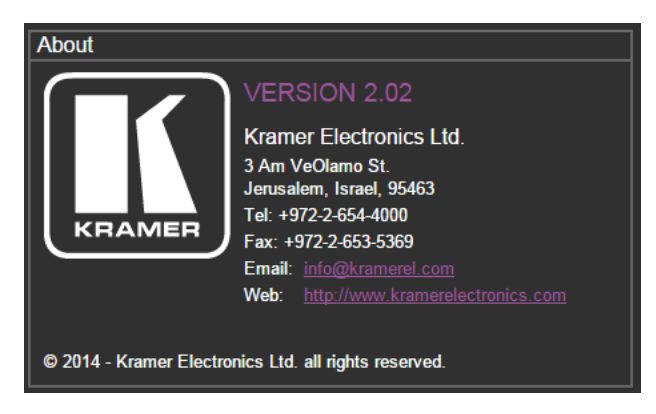

Figure 44: The About Page

## **8.8 Save or Upload a Configuration**

The **VSM-4x4HFS** Web page lets you upload a saved configuration or save a configuration. To do so, click the Upload and buttons which are located at the lower part of the menu list, respectively.

When saving a configuration, the file automatically saves it to the Downloads. When loading a configuration the following message appears:

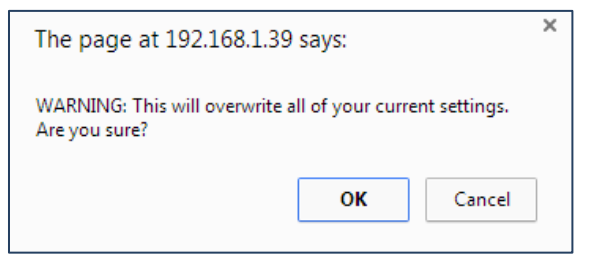

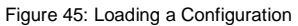

# **9 Technical Specifications**

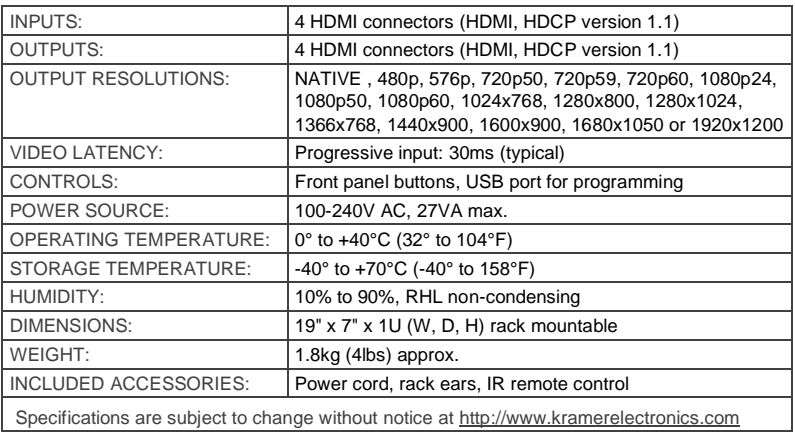

# **9.1 Default Communication Parameters**

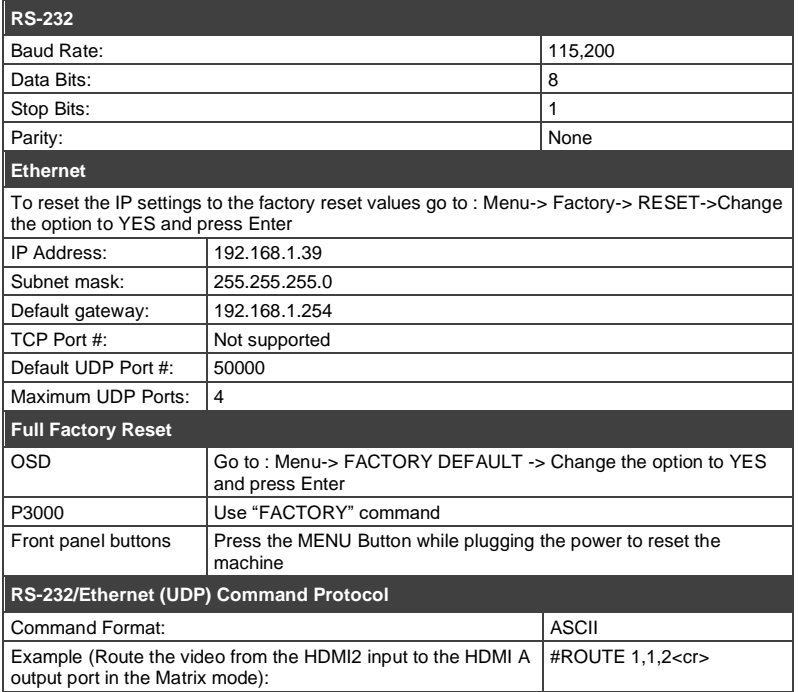

# **9.2 Table of Supported Input Resolutions**

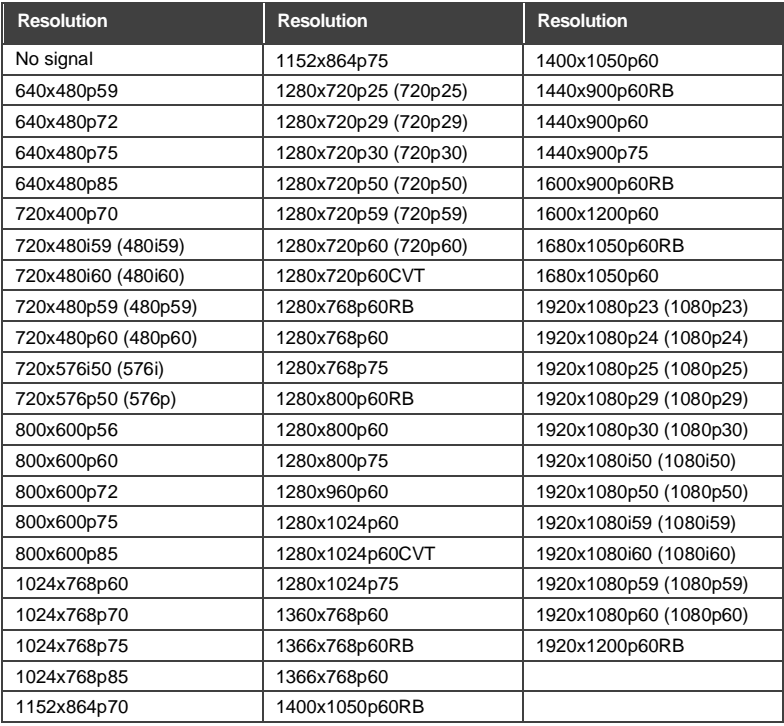

# **9.3 Table of Supported Output Resolutions**

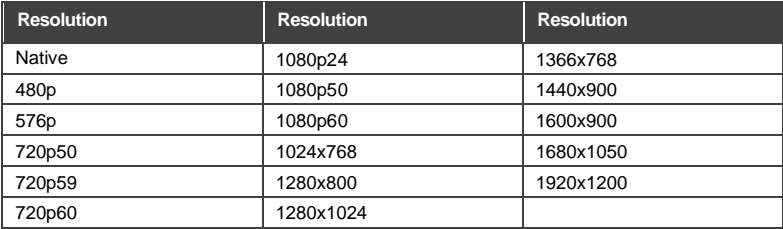

# **10 The VSM-4x4HFS RS-232/Ethernet (UDP) Communication Protocol**

The **VSM-4x4HFS** can be operated using serial commands from a PC, remote controller, or touch screen. The unit communicates using the default Kramer Protocol 3000.

## **10.1 Protocol 3000**

- Kramer Protocol 3000 syntax (see section [10.1.1\)](#page-66-0)
- Kramer Protocol 3000 commands (see section [10.1.2\)](#page-69-0)
- <span id="page-66-0"></span>**10.1.1 Kramer Protocol 3000 Syntax**

Protocol 3000 communicates at a data rate of 115200 baud, no parity, 8 data bits and 1 stop bit.

## **10.1.1.1 Host Message Format**

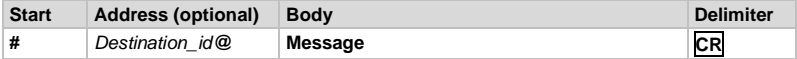

**Simple Command**

Command string with only one command without addressing:

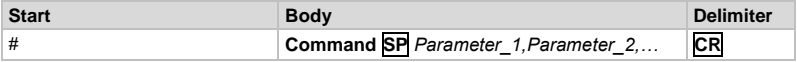

**Command String** 

Formal syntax with commands concatenation and addressing:

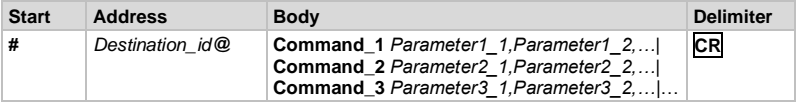

## **10.1.1.2 Device Message Format**

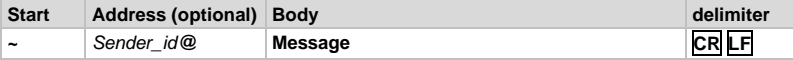

**Device Long Response** 

### Echoing command:

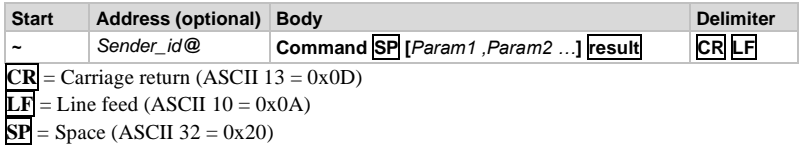

## **10.1.1.3 Command Terms**

### **Command**

A sequence of ASCII letters ('A'-'Z', 'a'-'z' and '-').

Command and parameters must be separated by at least one space.

### **Parameters**

A sequence of alphameric ASCII characters ('0'-'9','A'-'Z','a'-'z' and some special characters for specific commands). Parameters are separated by commas.

### **Message string**

Every command entered as part of a message string begins with a **message** 

### **starting character** and ends with a **message closing character**.

**Note**: A string can contain more than one command. Commands are separated by a pipe ( '|' ) character.

### **Message starting character**

'#' – For host command/query

'~' – For machine response

## **Device address** (Optional, for K-NET) K-NET Device ID followed by '@'

### **Query sign**

'?' follows some commands to define a query request.

### **Message closing character**

CR – For host messages; carriage return (ASCII 13) CRLF – For machine messages; carriage return (ASCII 13) + line-feed (ASCII 10)

## **Command chain separator character**

When a message string contains more than one command, a pipe ( '|' ) character separates each command.

Spaces between parameters or command terms are ignored.

## **10.1.1.4 Entering Commands**

You can directly enter all commands using a terminal with ASCII communications software, such as HyperTerminal, Hercules, etc. Connect the terminal to the serial or Ethernet port on the Kramer device. To enter **CR** press the Enter key. (**LF** is also sent but is ignored by command parser).

For commands sent from some non-Kramer controllers like Crestron, some characters require special coding (such as, /X##). Refer to the controller manual.

## **10.1.1.5 Command Forms**

Some commands have short name syntax in addition to long name syntax to allow faster typing. The response is always in long syntax.

### **10.1.1.6 Command Chaining**

Multiple commands can be chained in the same string. Each command is delimited by a pipe character ( '|' ). When chaining commands, enter the **message starting character** and the **message closing character** only once, at the beginning of the string and at the end.

Commands in the string do not execute until the closing character is entered.

A separate response is sent for every command in the chain.

## **10.1.1.7 Maximum String Length**

64 characters

## <span id="page-69-0"></span>**10.1.2 Kramer Protocol 3000 Commands**

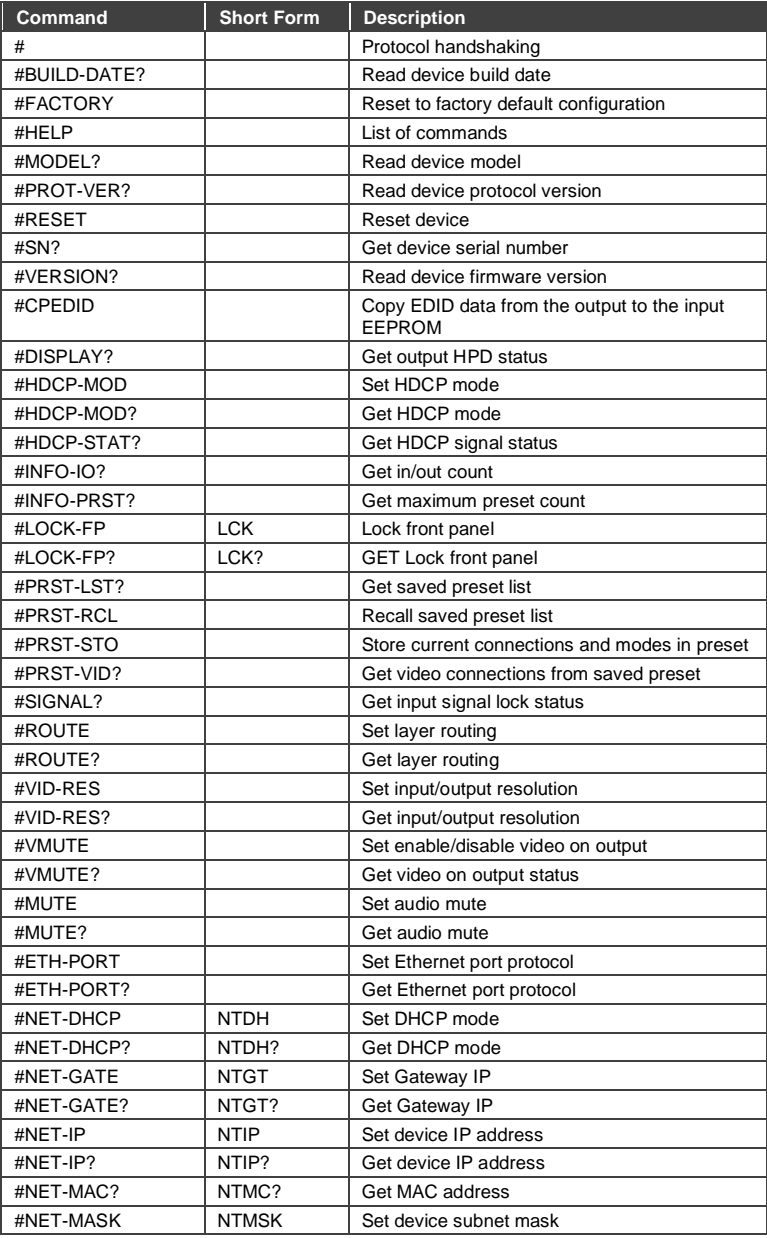

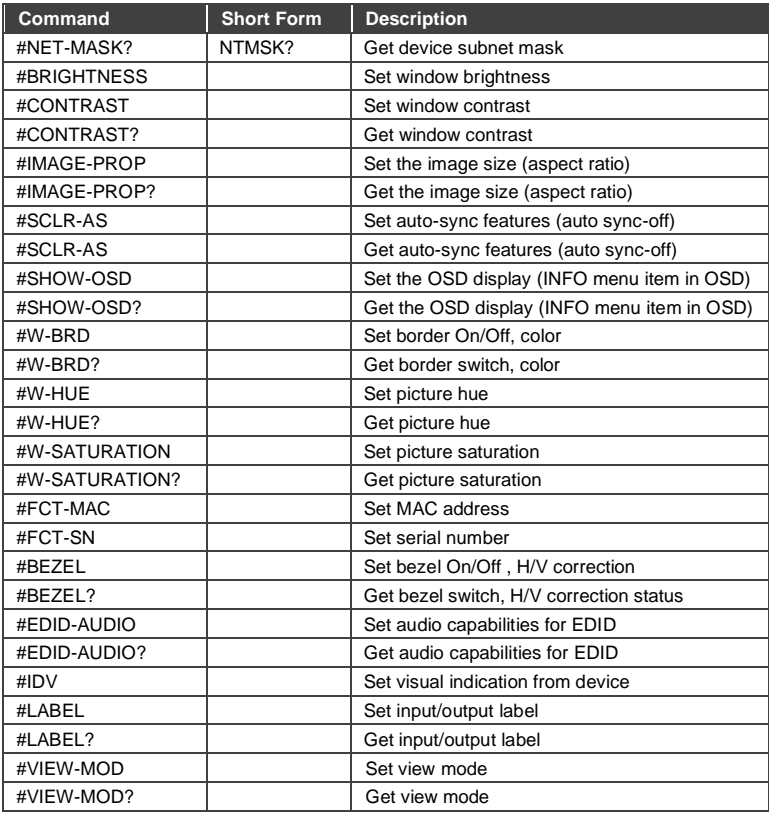

# **10.2 Kramer Protocol 3000 – Detailed Commands**

This section describes the video resolutions key (see Sectio[n 10.2.1\)](#page-71-0) and the detailed commands list (see **Section 10.2.2**). The table in **Section [10.2.3](#page-90-0)** describes the error codes.

## <span id="page-71-0"></span>**10.2.1 The Input/Output Resolutions key**

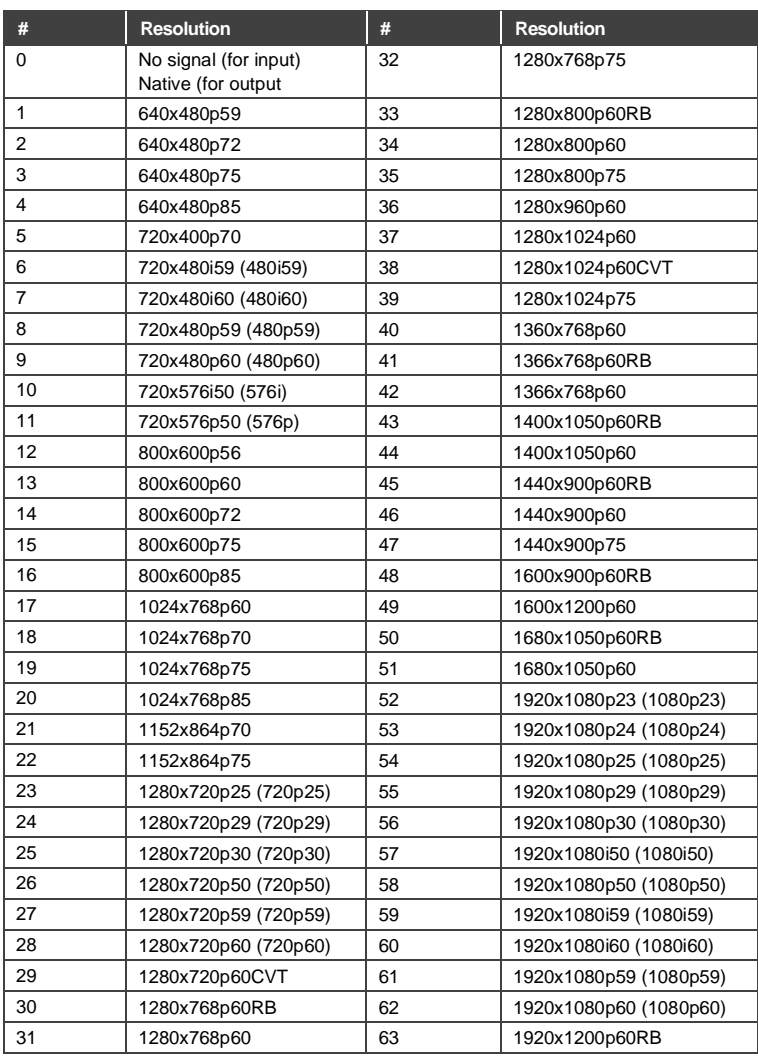
## **10.2.2 The Commands**

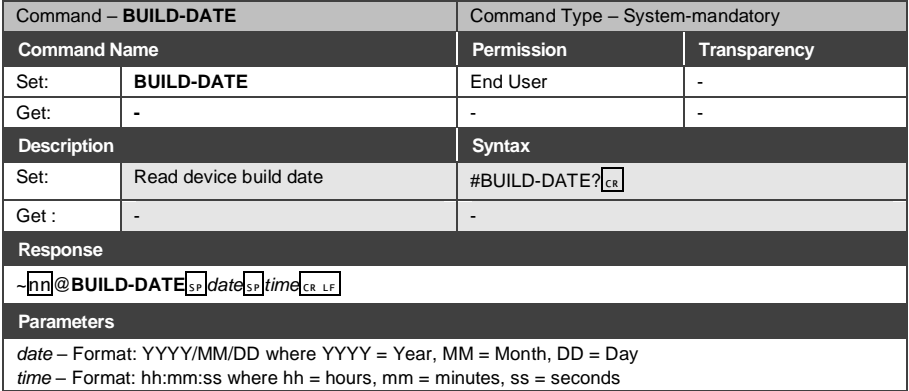

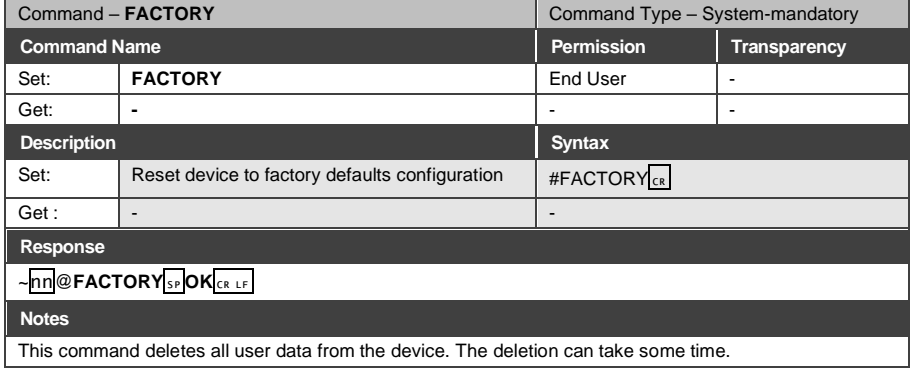

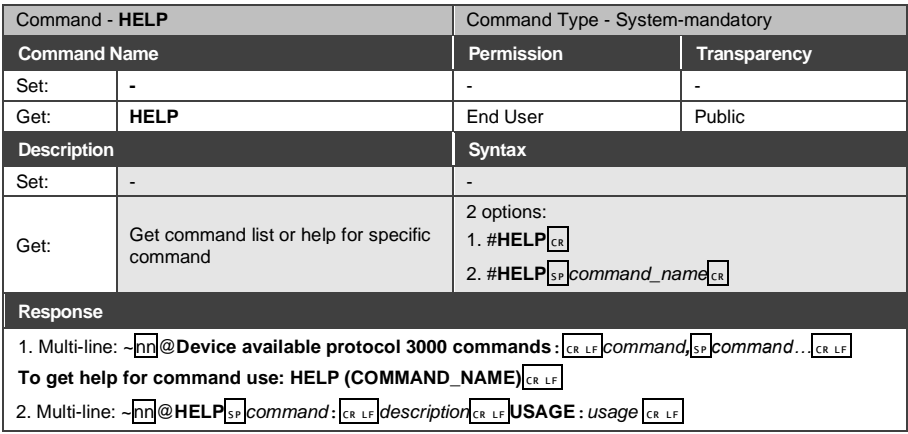

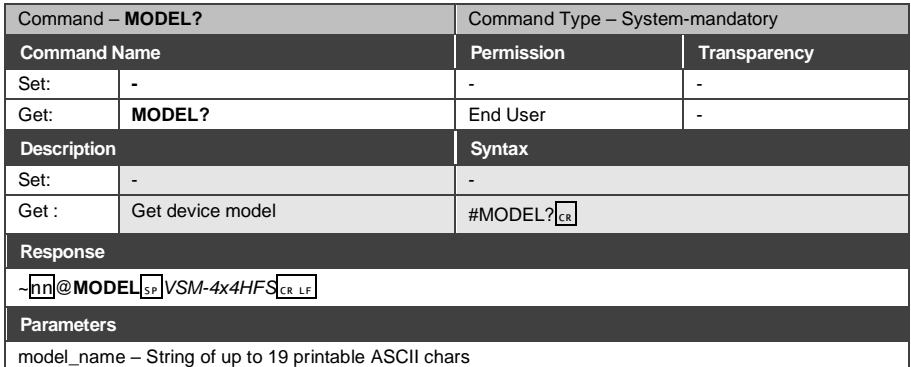

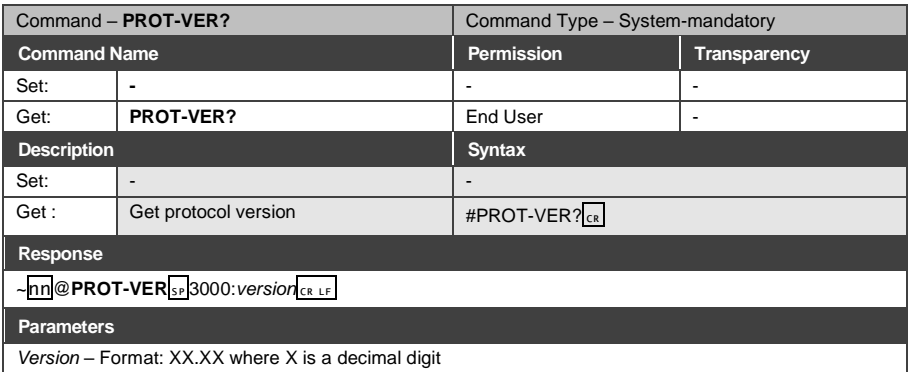

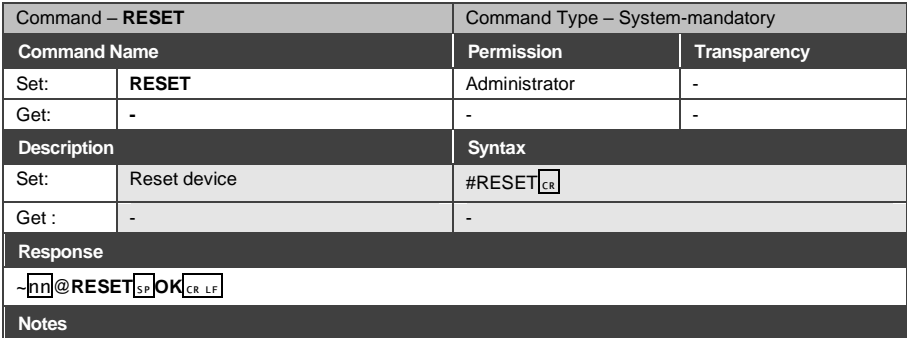

To avoid locking the port due to a USB bug in Windows, disconnect USB connections immediately after running this command. If the port was locked, disconnect and reconnect the cable to reopen the port.

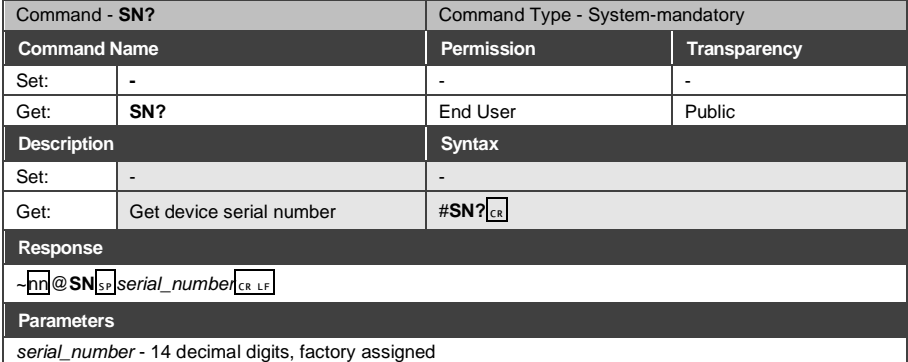

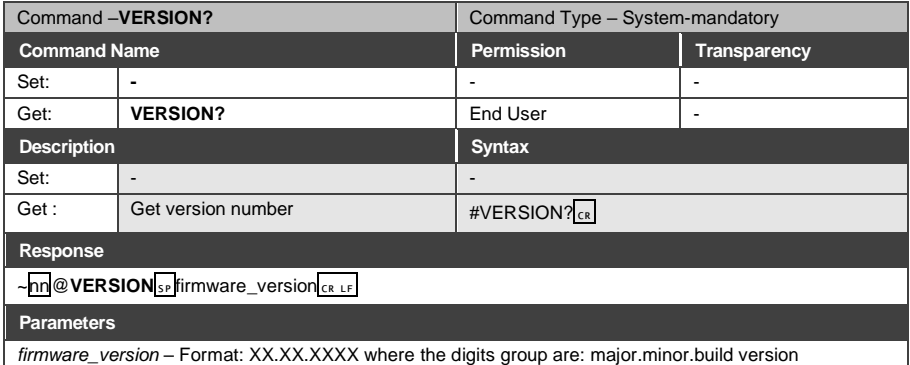

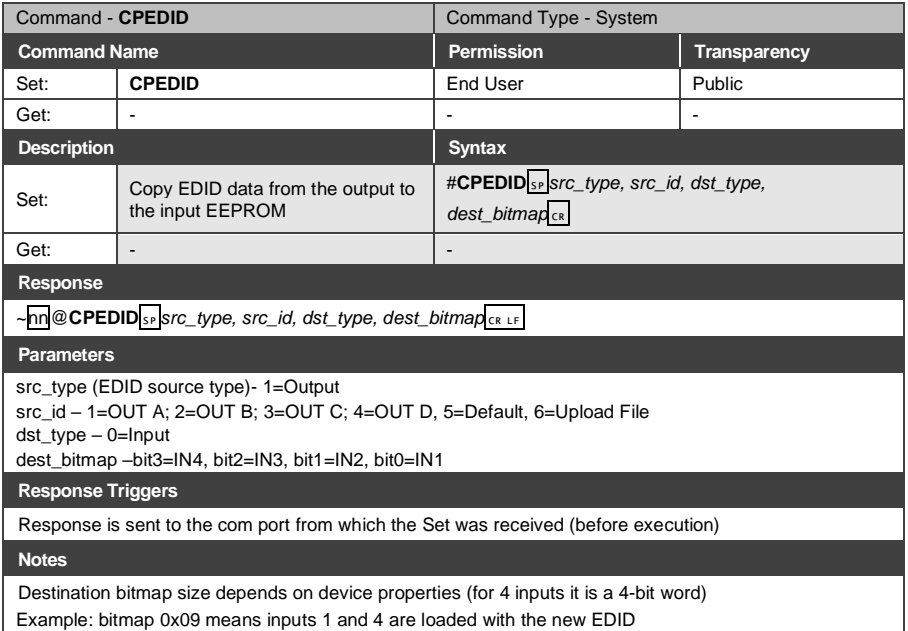

Example: bitmap 0x09 means inputs 1 and 4 are loaded with the new EDID

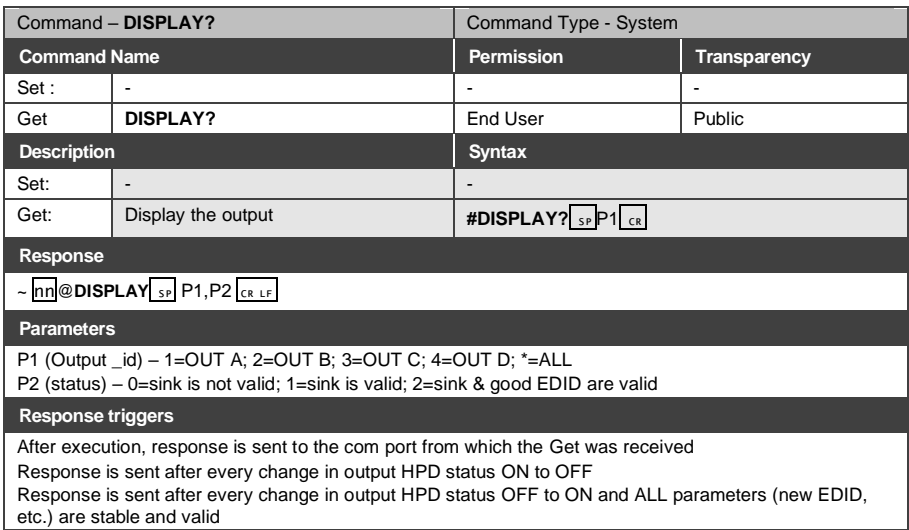

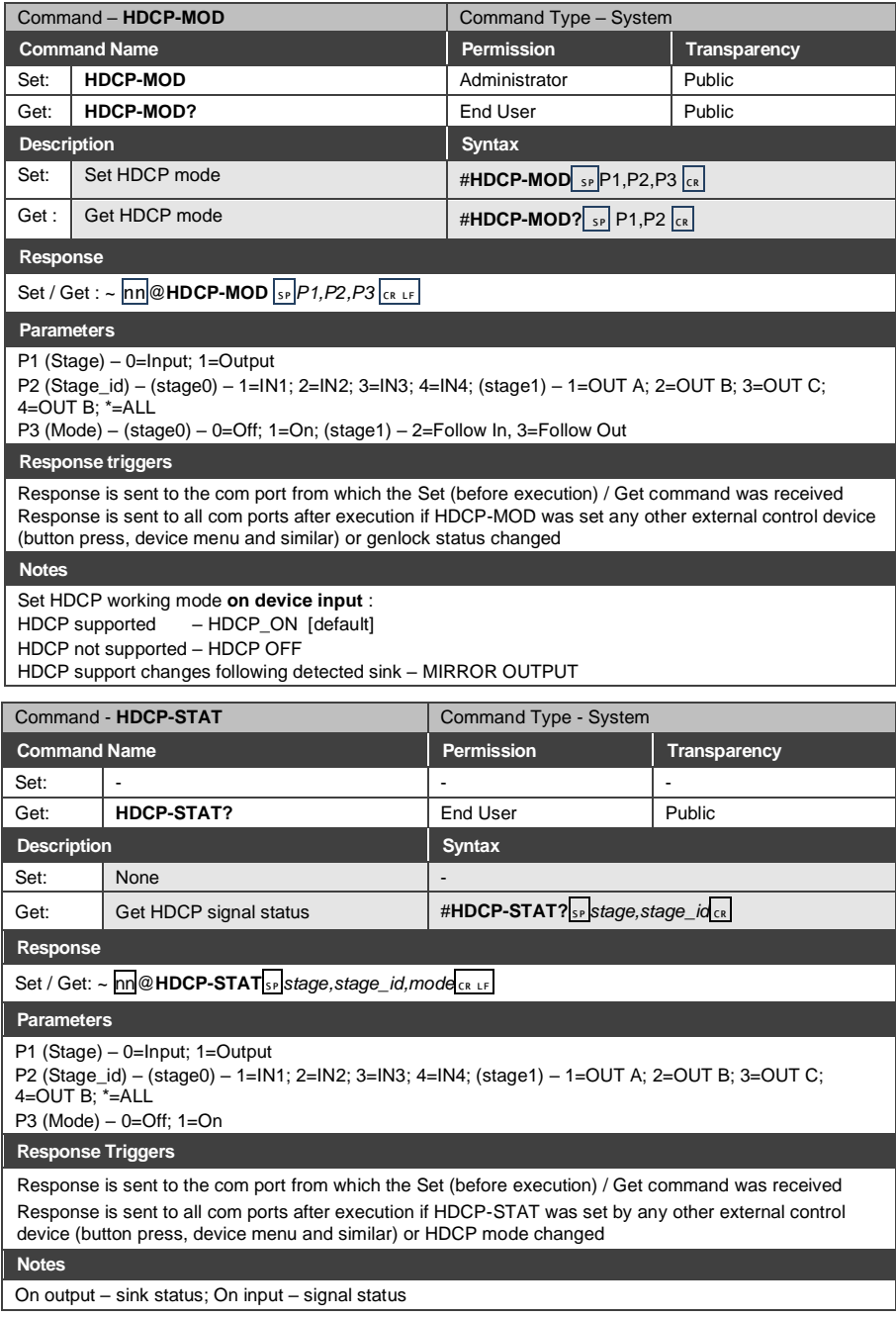

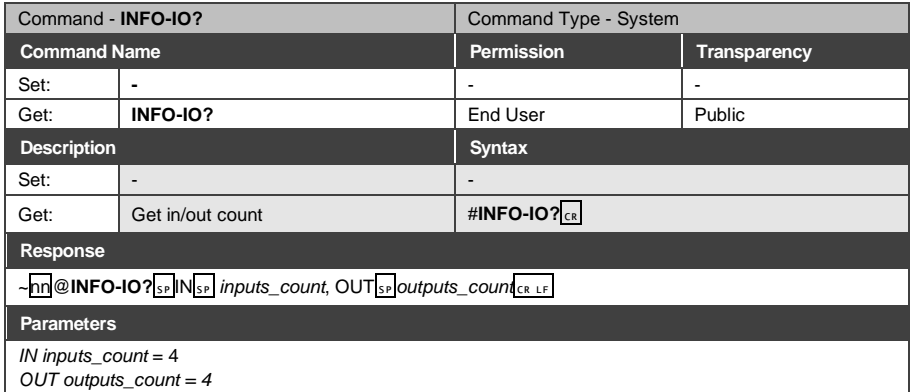

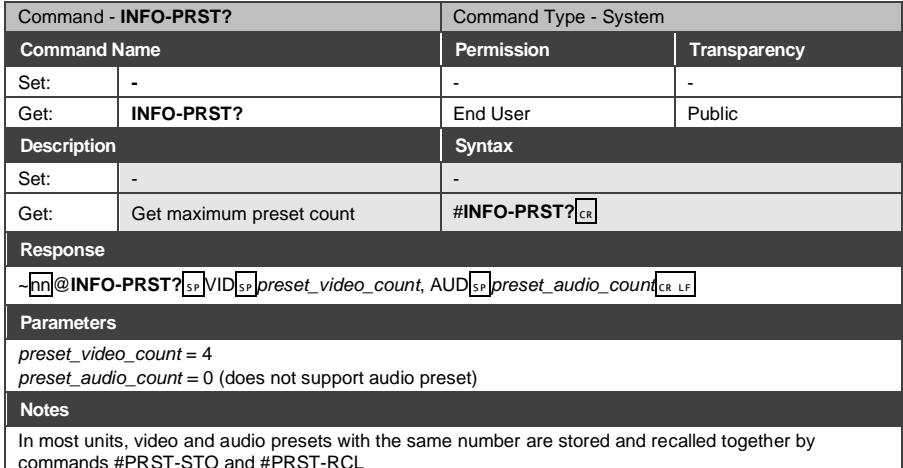

commands #PRST-STO and #PRST-RCL

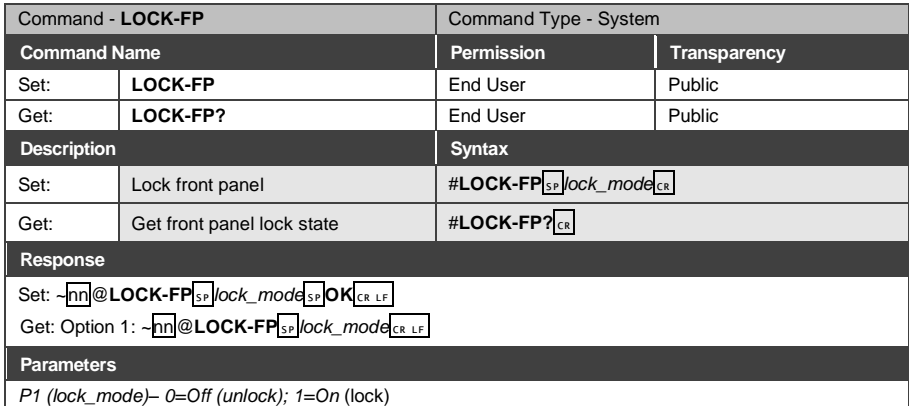

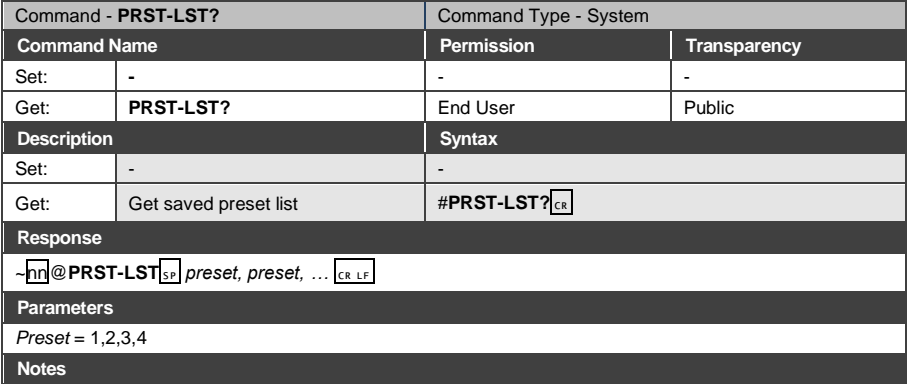

In most units, video and audio presets with the same number are stored and recalled together by commands #PRST-STO and #PRST-RCL

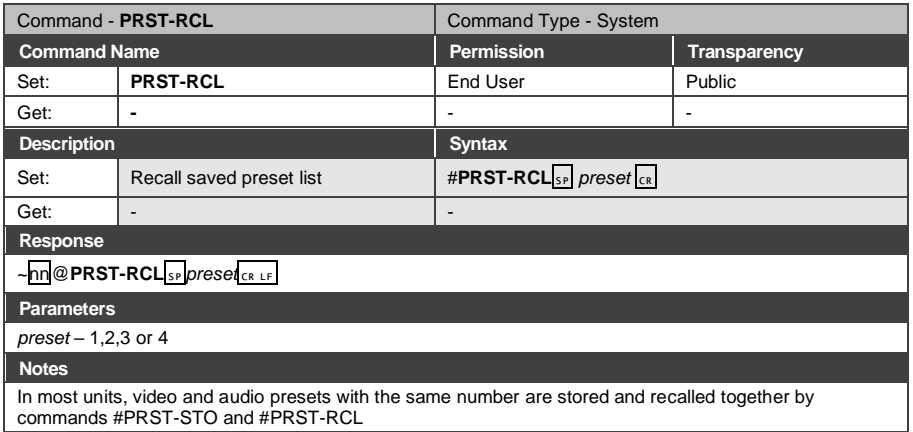

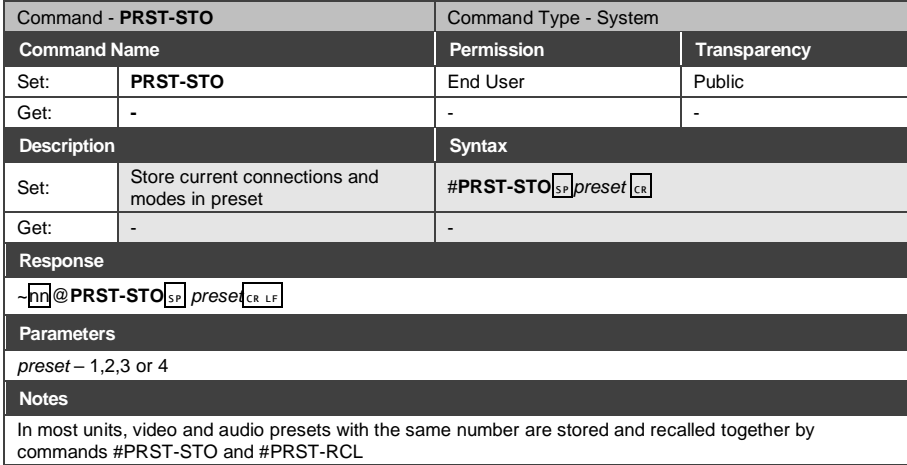

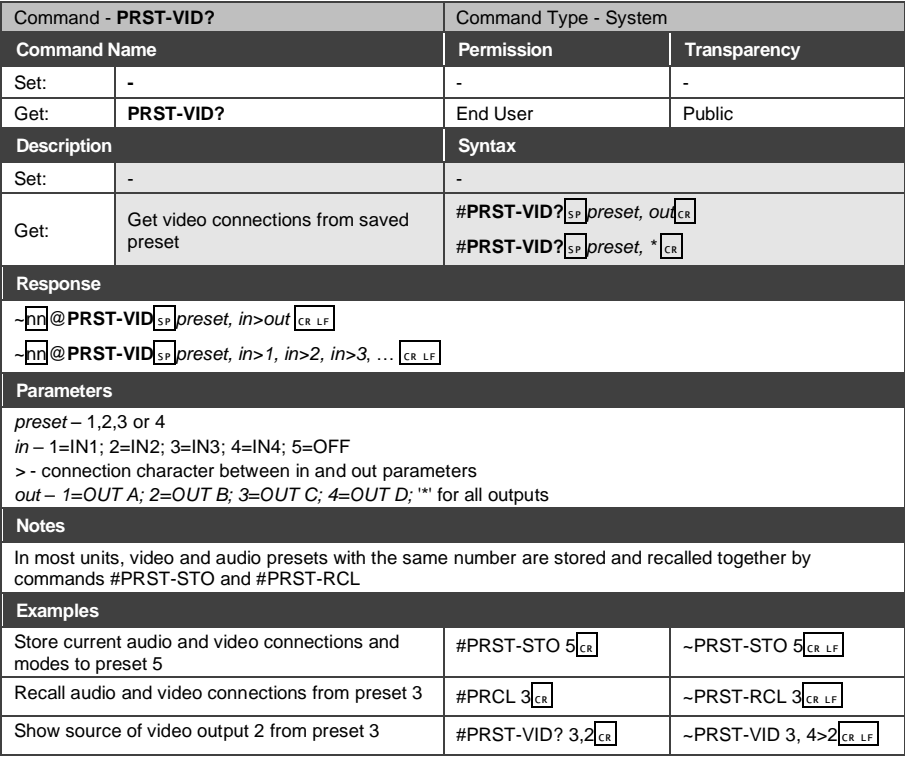

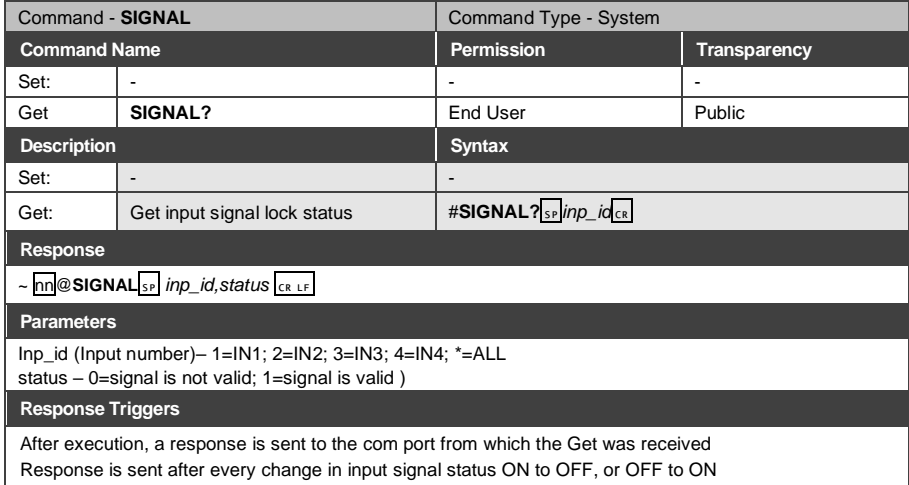

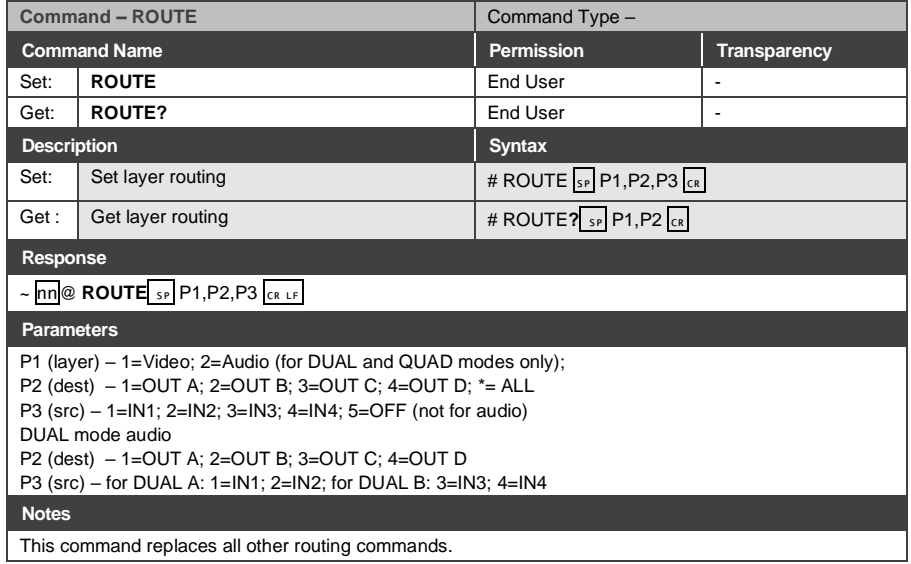

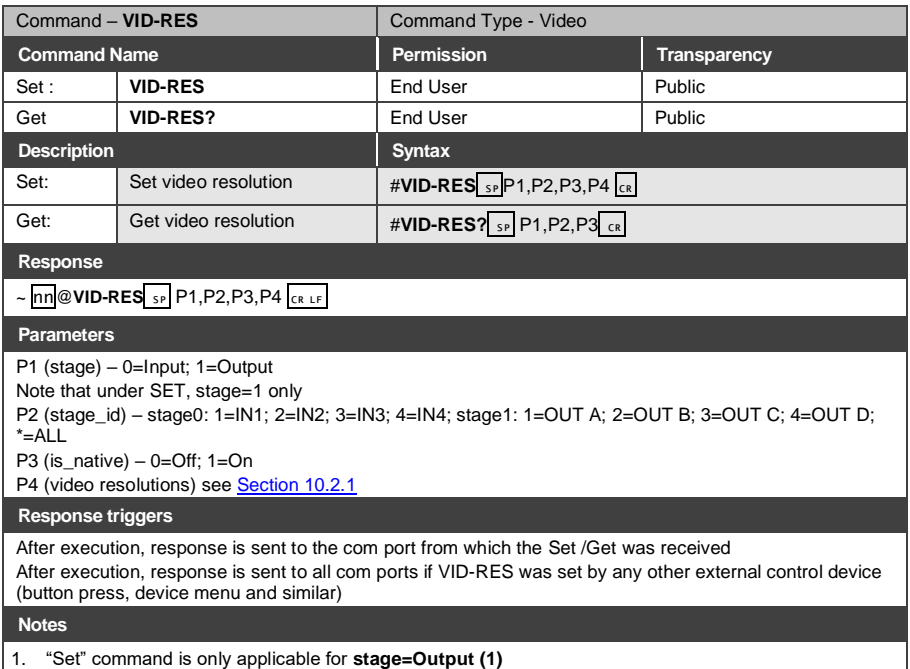

- 2. "Set" command with *is\_native*=ON sets native resolution on selected output (resolution index sent = 0). Device sends as answer actual VIC ID of native resolution
- 3. "Get" command with *is\_native*=ON returns native resolution VIC, with *is\_native=*OFF returns current resolution

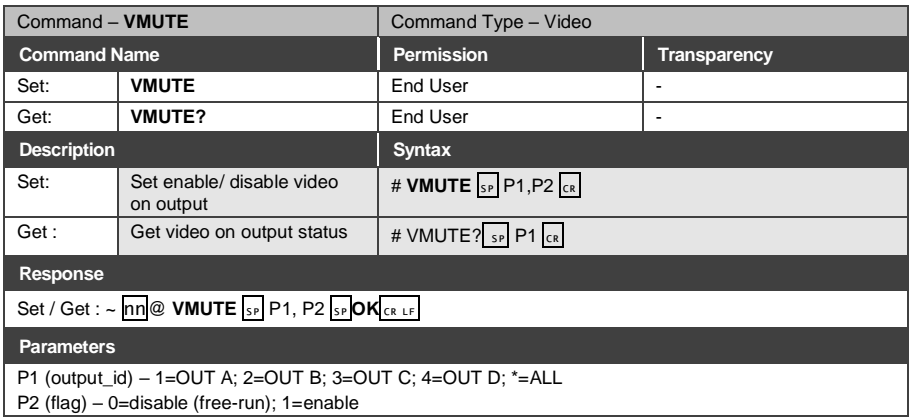

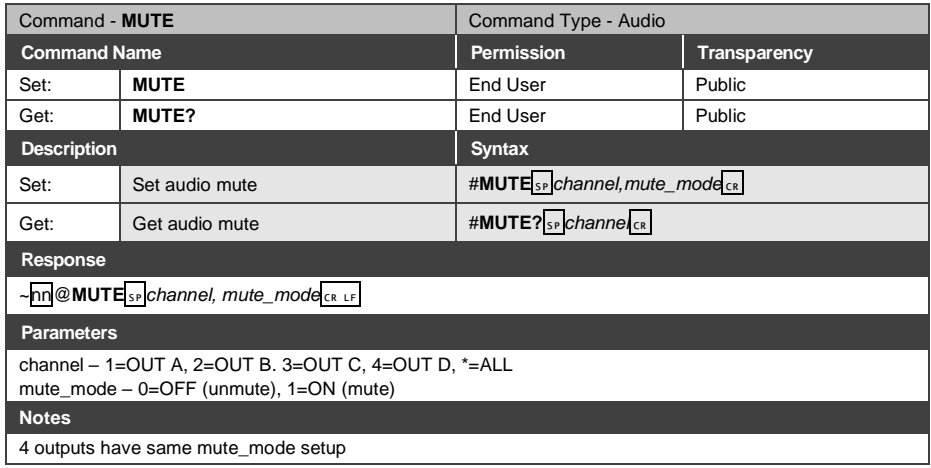

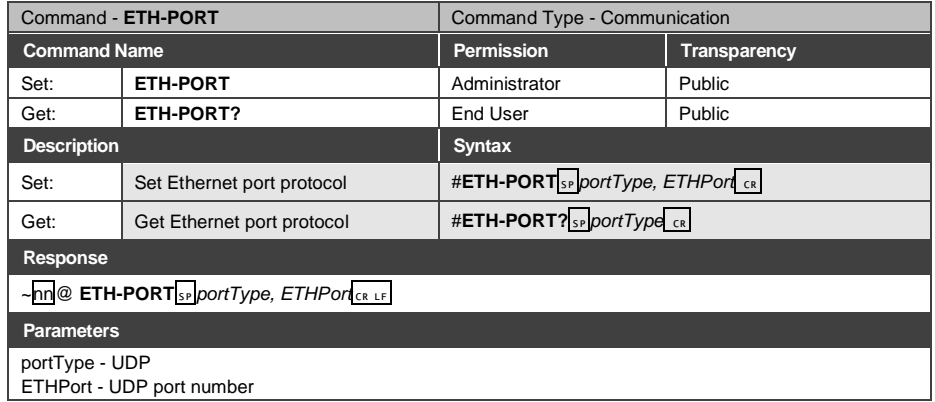

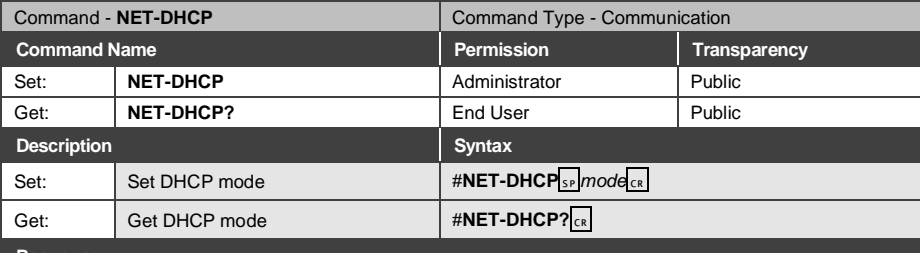

**Response** 

~nn@ **NET-DHCP**␠*mode*␍␊

**Parameters**

P1 (mode)

0 – Do not use DHCP. Use the IP set by the factory or using the IP set command.

1 – Try to use DHCP. If unavailable, use IP as above.

**Notes** 

Connecting Ethernet to devices with DHCP may take more time in some networks

To connect with a randomly assigned IP by DHCP, specify the device DNS name (if available) using the command "NAME". You can also get an assigned IP by direct connection to USB or RS-232 protocol port if available

For proper settings consult your network administrator

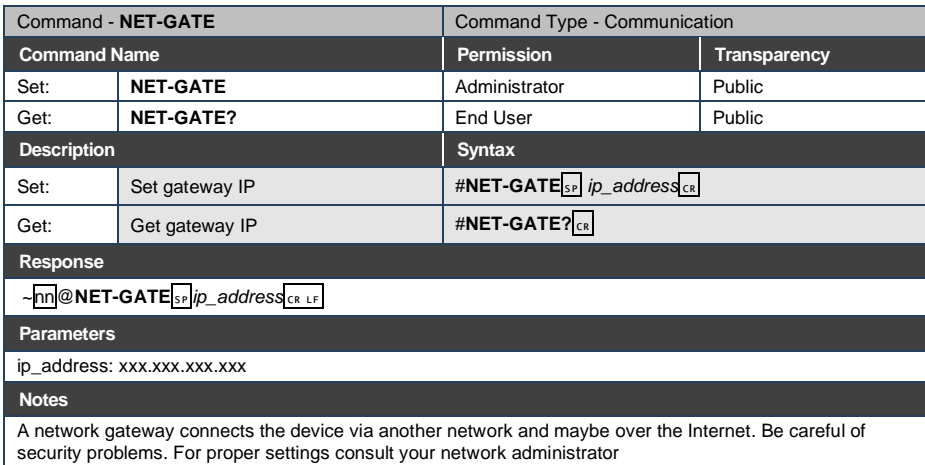

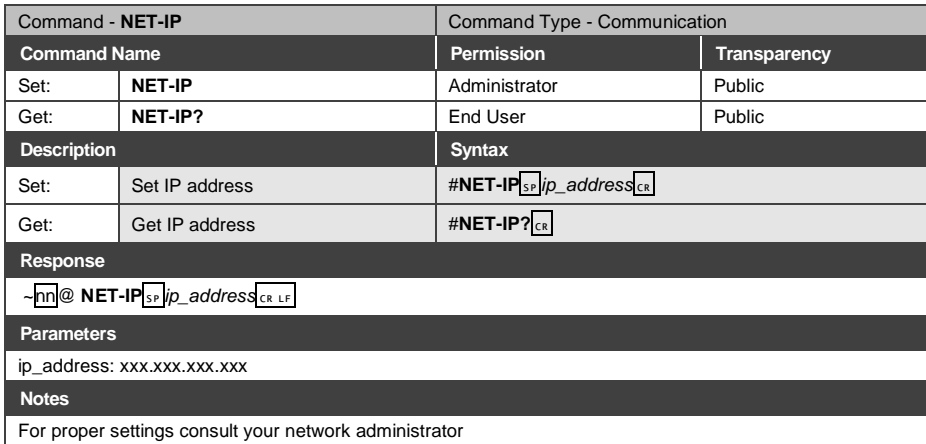

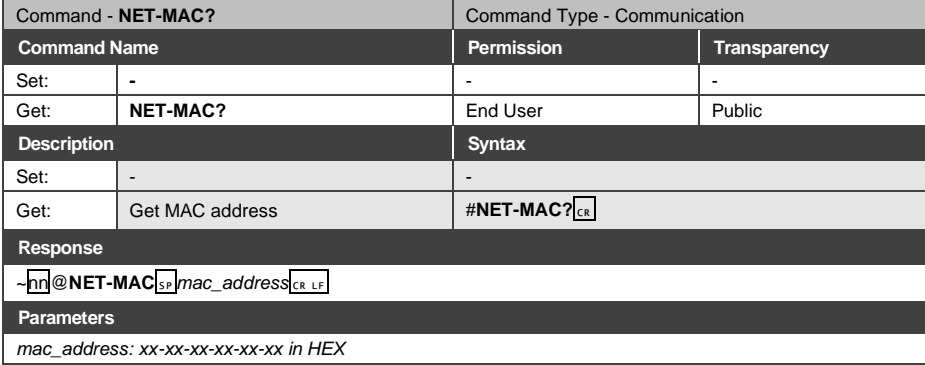

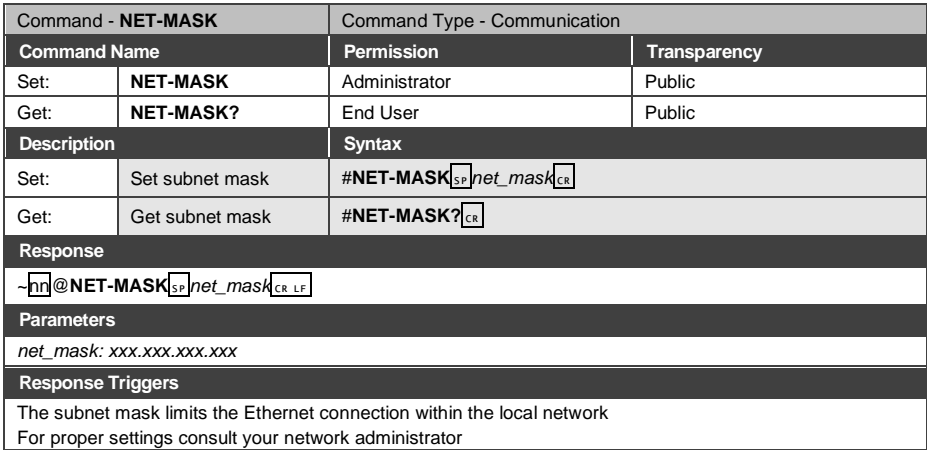

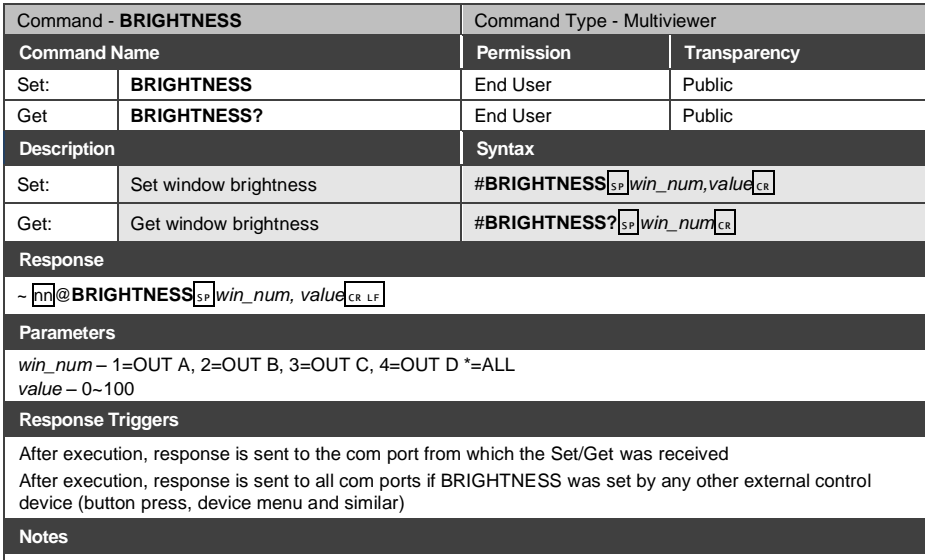

Value limits can vary for different devices

Value is a property of input connected to current window. Changing window input source might cause changes in this value (refer device definitions)

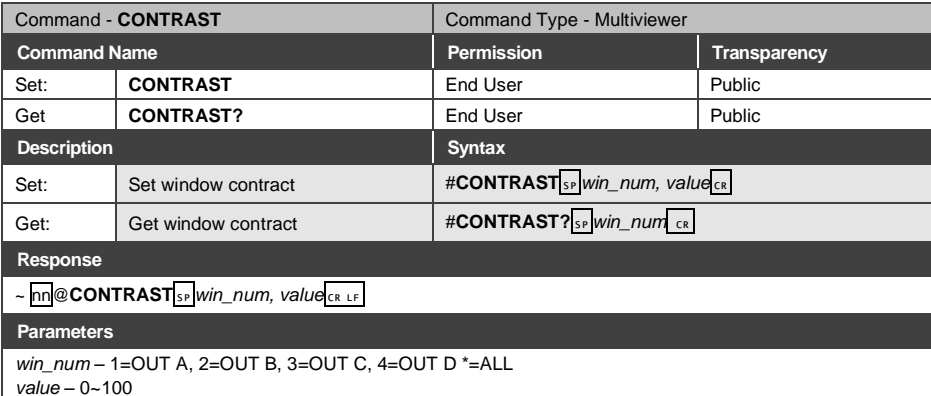

### **Response Triggers**

After execution, response is sent to the com port from which the Set/Get was received

After execution, response is sent to all com ports if CONTRAST was set by any other external control device (button press, device menu and similar)

## **Notes**

Value limits can vary for different devices

Value is a property of input connected to current window. Changing the window input source might cause changes in this value (refer to device definitions)

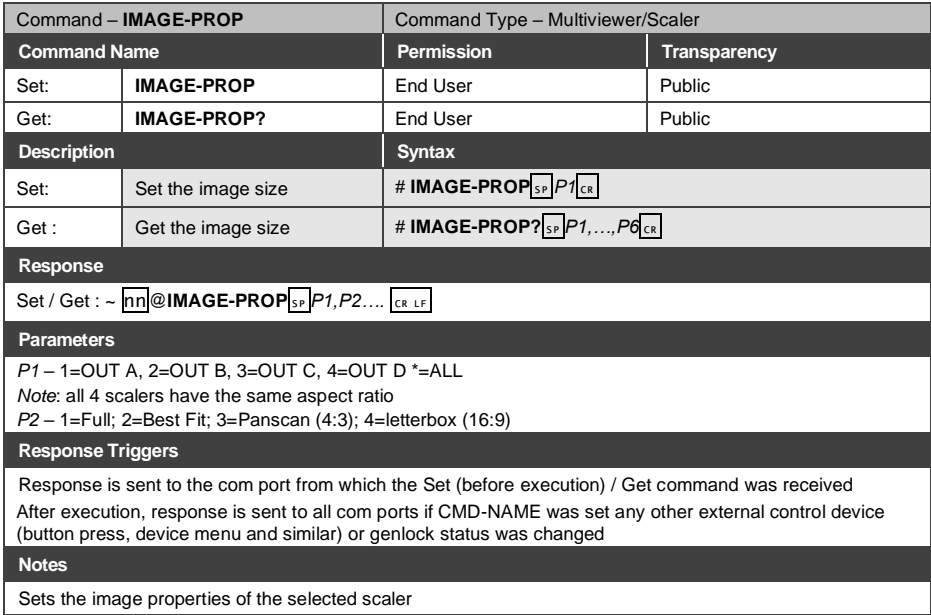

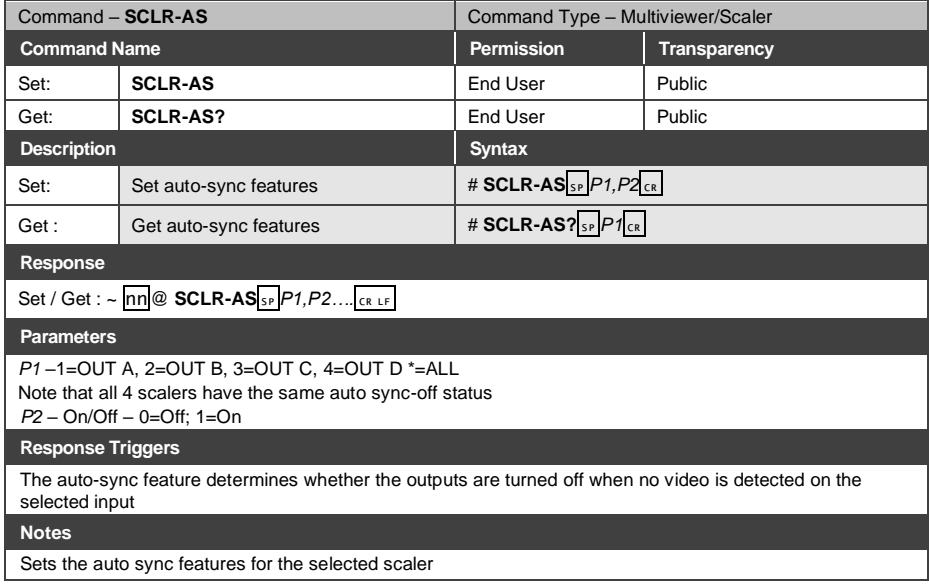

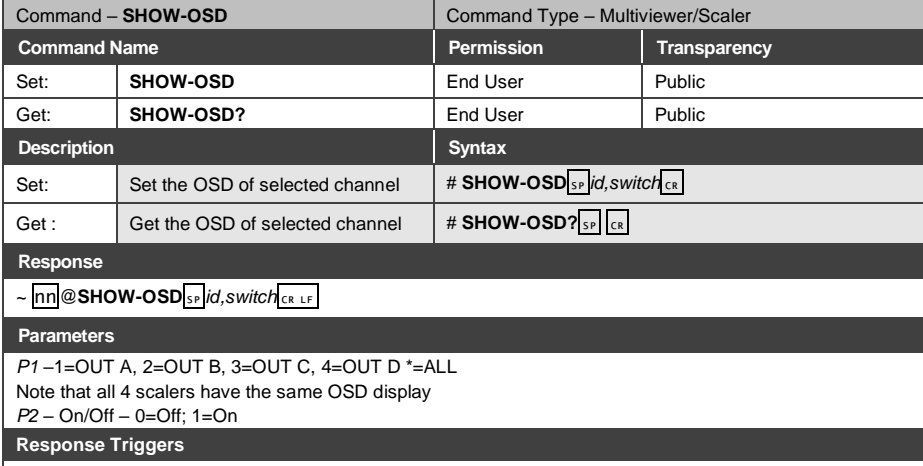

Response is sent to the com port from which the Set (before execution) / Get command was received After execution, response is sent to all com ports if SHOW-OSD was set any other external control device (button press, device menu and similar) or genlock status was changed

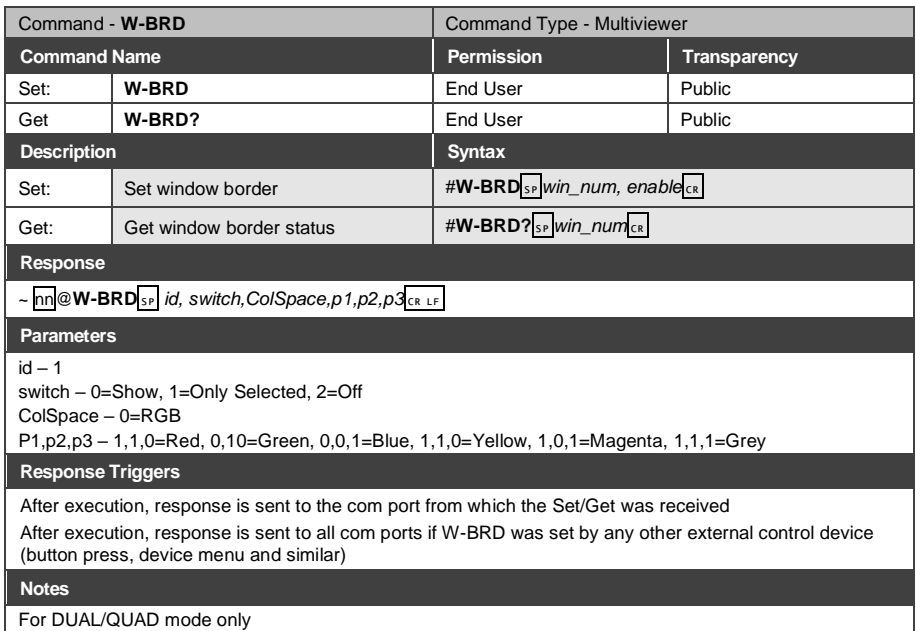

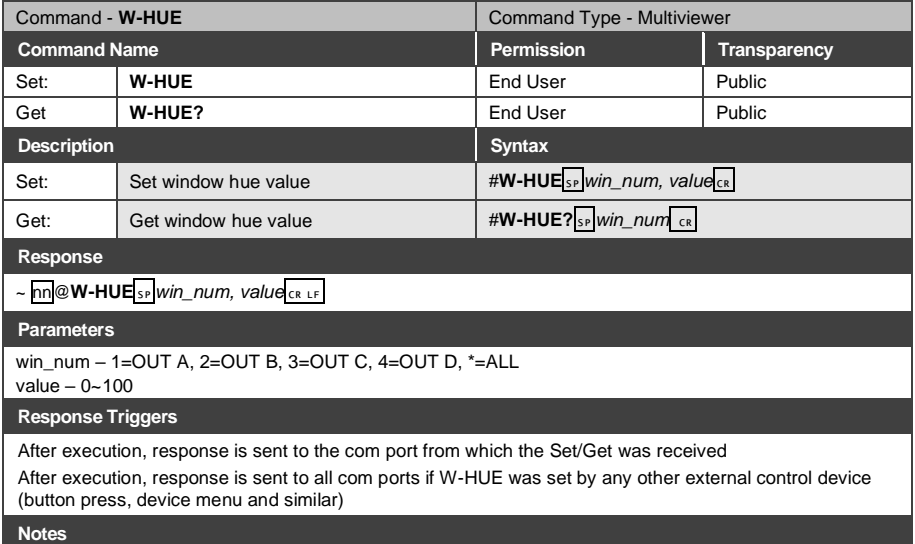

Value limits can vary for different devices

Value is a property of input connected to current window. Changing window input source might cause changes in this value (refer device definitions)

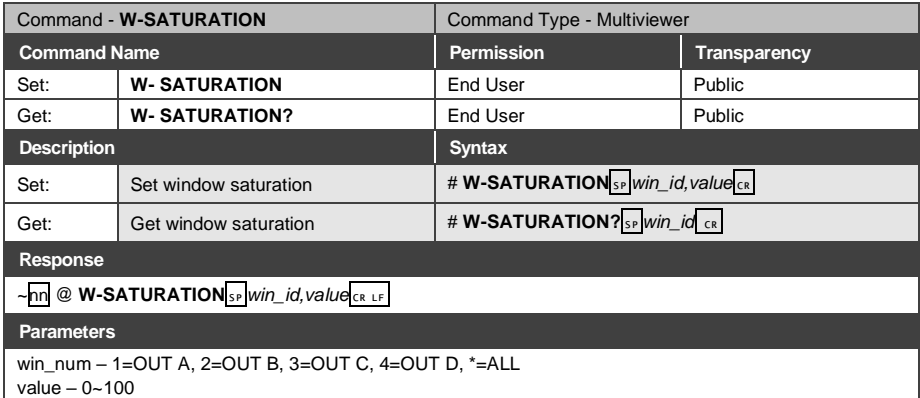

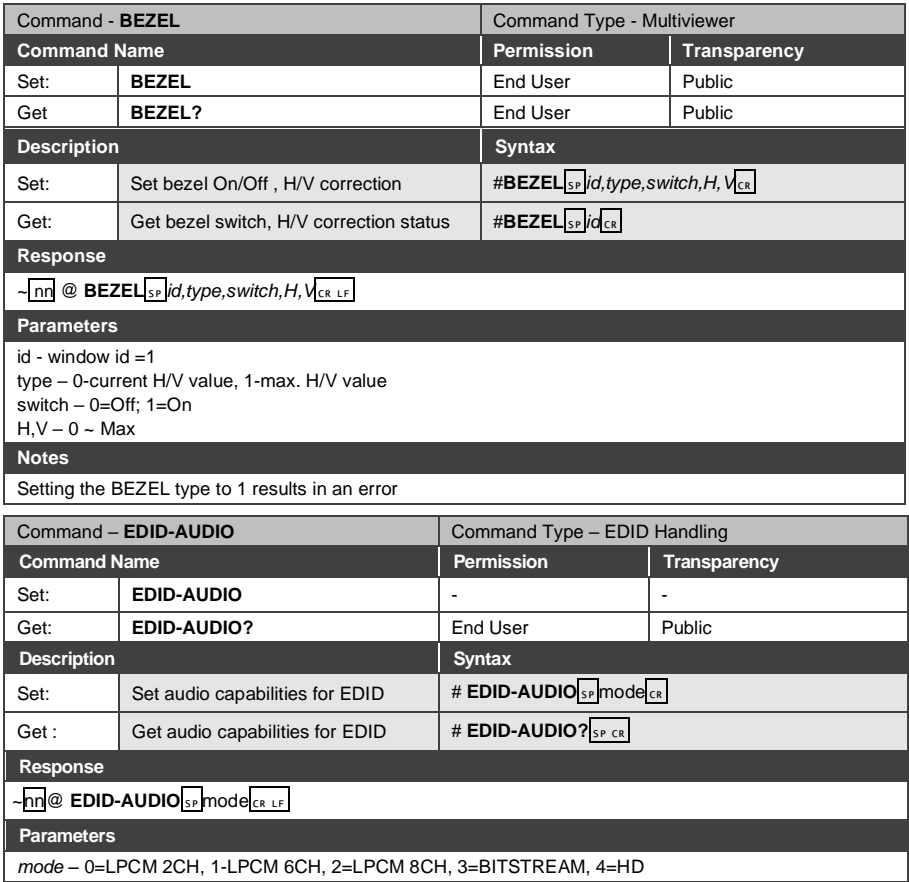

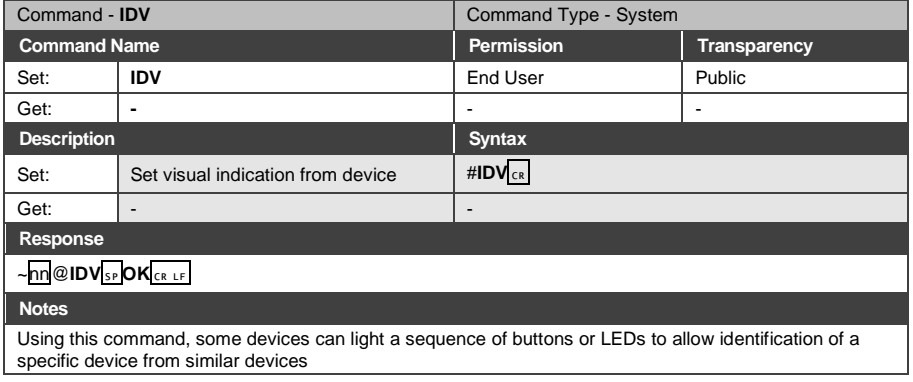

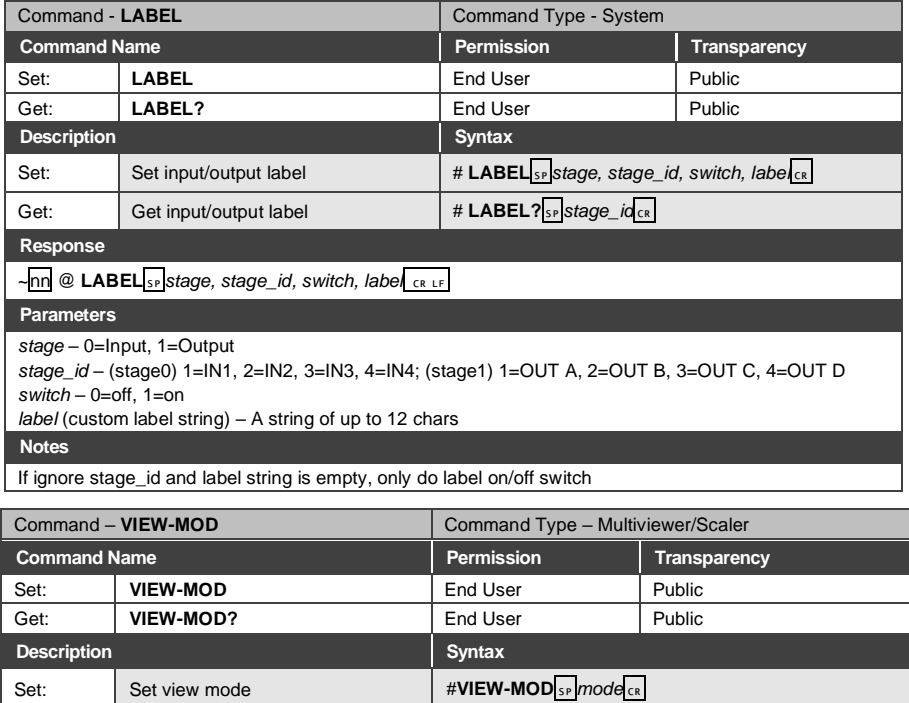

# **Response**

 $\sim$  nn @ **VIEW-MOD**<sub>SP</sub>, mode CR LF

**Parameters**

*mode* – 0=Matrix, 1=Dual PIP, 2=N/A, 3=QUAD, 4=Video Wall, 5=DUAL POP

Get : Get view mode **#VIEW-MOD?** 

## **10.2.3 Error Codes**

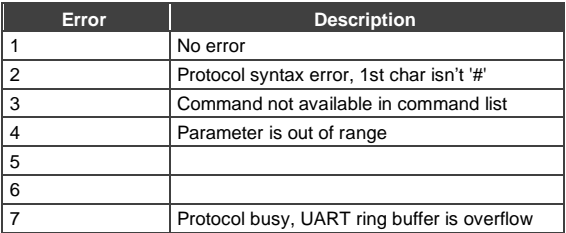

The warranty obligations of Kramer Electronics Inc. ("Kramer Electronics") for this product are limited to the terms set forth below: **What is Covered** 

This limited warranty covers defects in materials and workmanship in this product.

#### **What is Not Covered**

This limited warranty does not cover any damage, deterioration or malfunction resulting from any alteration, modification, improper or unreasonable use or maintenance, misuse, abuse, accident, neglect, exposure to excess moisture, fire, improper packing and shipping (such claims must be presented to the carrier), lightning, power surges, or other acts of nature. This limited warranty does not cover any damage, deterioration or malfunction resulting from the installation or removal of this product from any installation, any unauthorized tampering with this product, any repairs attempted by anyone unauthorized by Kramer Electronics to make such repairs, or any other cause which does not relate directly to a defect in materials and/or workmanship of this product. This limited warranty does not cover cartons, equipment enclosures, cables or accessories used in materials and/or workmaterial

Without limiting any other exclusion herein, Kramer Electronics does not warrant that the product covered hereby, including, without limitation, the technology and/or integrated circuit(s) included in the product, will not become obsolete or that such items are or will remain compatible with any other product or technology with which the product may be used.

#### **How Long this Coverage Lasts**

- The standard limited warranty for Kramer products is seven (7) years from the date of original purchase, with the following exceptions:<br>1. All Kramer VIA hardware products are covered by a standard three (3) year warranty
- 1. All Kramer VIA hardware products are covered by a standard three (3) year warranty for the VIA hardware and a standard three (3)<br>13) year warranty for firmware and software updates; all Kramer VIA accessories, adapters, standard one (1) year warranty.
- 2. Kramer fiber optic cables, adapter-size fiber optic extenders, pluggable optical modules, active cables, cable retractors, ring mounted adapters, portable power chargers, Kramer speakers, and Kramer touch panels are all covered by a standard one (1) year warranty.
- 3. All Kramer Cobra products, all Kramer Calibre products, all Kramer Minicom digital signage products, all HighSecLabs products, all streaming, and all wireless products are covered by a standard three (3) year warranty.
- 
- 4. All Sierra Video MultiViewers are covered by a standard five (5) year warranty.<br>4. Sierra switchers & control panels are covered by a standard seven (7) year wa 5. Sierra switchers & control panels are covered by a standard seven (7) year warranty (excluding power supplies and fans that are covered for three (3) years).
- 6. K-Touch software is covered by a standard one (1) year warranty for software updates.<br>7. All Kramer passive cables are covered by a ten (10) year warranty.
- All Kramer passive cables are covered by a ten (10) year warranty.

#### **Who is Covered**

Only the original purchaser of this product is covered under this limited warranty. This limited warranty is not transferable to subsequent purchasers or owners of this product.

#### **What Kramer Electronics Will Do**

Kramer Electronics will, at its sole option, provide one of the following three remedies to whatever extent it shall deem necessary to satisfy a proper claim under this limited warranty:

- 1. Elect to repair or facilitate the repair of any defective parts within a reasonable period of time, free of any charge for the necessary parts and labor to complete the repair and restore this product to its proper operating condition. Kramer Electronics will also pay the shipping costs necessary to return this product once the repair is complete.
- 2. Replace this product with a direct replacement or with a similar product deemed by Kramer Electronics to perform substantially the<br>same function as the original product. If a direct or similar replacement product is sup remains unchanged and is transferred to the replacement product.
- 3. Issue a refund of the original purchase price less depreciation to be determined based on the age of the product at the time remedy is sought under this limited warranty.

#### **What Kramer Electronics Will Not Do Under This Limited Warranty**

If this product is returned to Kramer Electronics or the authorized dealer from which it was purchased or any other party authorized to repair Kramer Electronics products, this product must be insured during shipment, with the insurance and shipping charges prepaid by you. If this product is returned uninsured, you assume all risks of loss or damage during shipment. Kramer Electronics will not be responsible for any costs related to the removal or re-installation of this product from or into any installation. Kramer Electronics will not be responsible for any costs related to any setting up this product, any adjustment of user controls or any programming required for a specific installation of this product.

#### **How to Obtain a Remedy Under This Limited Warranty**

To obtain a remedy under this limited warranty, you must contact either the authorized Kramer Electronics reseller from whom you purchased this<br>product or the Kramer Electronics office nearest you. For a list of authorized service providers, visit our web site at www.kramerav.com or contact the Kramer Electronics office nearest you.

In order to pursue any remedy under this limited warranty, you must possess an original, dated receipt as proof of purchase from an authorized Kramer Electronics reseller. If this product is returned under this limited warranty, a return authorization number, obtained from Kramer Electronics,<br>will be required (RMA number). You may also be directed to an authorize product.

If it is decided that this product should be returned directly to Kramer Electronics, this product should be properly packed, preferably in the original carton, for shipping. Cartons not bearing a return authorization number will be refused.

**Limitation of Liability** THE MAXIMUM LIABILITY OF KRAMER ELECTRONICS UNDER THIS LIMITED WARRANTY SHALL NOT EXCEED THE ACTUAL PURCHASE PRICE PAID FOR THE PRODUCT. TO THE MAXIMUM EXTENT PERMITTED BY LAW, KRAMER ELECTRONICS IS NOT RESPONSIBLE FOR DIRECT, SPECIAL, INCIDENTAL OR CONSEQUENTIAL DAMAGES RESULTING FROM ANY BREACH OF WARRANTY OR CONDITION, OR UNDER ANY OTHER LEGAL THEORY. Some countries, districts or states do not allow the exclusion or limitation of relief, special, incidental, consequential or indirect damages, or the limitation of liability to specified amounts, so the above limitations or exclusions may not apply to you.

**Exclusive Remedy** TO THE MAXIMUM EXTENT PERMITTED BY LAW, THIS LIMITED WARRANTY AND THE REMEDIES SET FORTH ABOVE ARE EXCLUSIVE AND IN LIEU OF ALL OTHER WARRANTIES, REMEDIES AND CONDITIONS, WHETHER ORAL OR WRITTEN, EXPRESS OR IMPLIED. TO THE MAXIMUM EXTENT PERMITTED BY LAW, KRAMER ELECTRONICS SPECIFICALLY DISCLAIMS ANY AND ALL IMPLIED WARRANTIES, INCLUDING, WITHOUT LIMITATION, WARRANTIES OF MERCHANTABILITY AND FITNESS FOR A PARTICULAR PURPOSE. IF KRAMER ELECTRONICS CANNOT LAWFULLY DISCLAIM OR EXCLUDE IMPLIED WARRANTIES UNDER APPLICABLE LAW, THEN ALL IMPLIED WARRANTIES COVERING THIS PRODUCT, INCLUDING WARRANTIES OF MERCHANTABILITY AND FITNESS FOR A PARTICULAR PURPOSE, SHALL APPLY TO THIS PRODUCT AS PROVIDED UNDER APPLICABLE LAW.

IF ANY PRODUCT TO WHICH THIS LIMITED WARRANTY APPLIES IS A "CONSUMER PRODUCT" UNDER THE MAGNUSON-MOSS WARRANTY ACT (15 U.S.C.A. §2301, ET SEQ.) OR OTHER APPLICABLE LAW, THE FOREGOING DISCLAIMER OF IMPLIED WARRANTIES SHALL NOT APPLY TO YOU, AND ALL IMPLIED WARRANTIES ON THIS PRODUCT, INCLUDING WARRANTIES OF MERCHANTABILITY AND FITNESS FOR THE PARTICULAR PURPOSE, SHALL APPLY AS PROVIDED UNDER APPLICABLE LAW.

#### **Other Conditions**

This limited warranty gives you specific legal rights, and you may have other rights which vary from country to country or state to state.<br>This limited warranty is void if (i) the label bearing the serial number of this pr by Kramer Electronics or (iii) this product is not purchased from an authorized Kramer Electronics reseller. If you are unsure whether a reseller is an<br>authorized Kramer Electronics reseller, visit our web site at www.kram document.

## Your rights under this limited warranty are not diminished if you do not complete and return the product registration form or complete and<br>submit the online product registration form. Kramer Electronics thanks you for purc **give you years of satisfaction**

# **KRAMER**

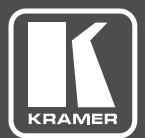

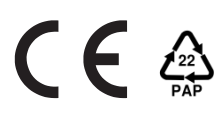

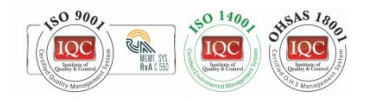

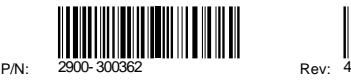

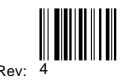

# SAFETY WARNING

Disconnect the unit from the power supply before opening andservicing

For the latest information on our products and a list of Kramer distributors, visit our Web site where updates to this user manual may be found.

We welcome your questions, comments, and feedback.

The terms HDMI, HDMI High-Definition Multimedia Interface, and the HDMI Logo are trademarks or registered trademarks of HDMI Licensing Administrator, Inc. All brand names, product names, and trademarks are the property of their respective owners.

**[www.KramerAV.com](http://www.kramerav.com/) [info@KramerAV.com](mailto:info@kramerel.com)**